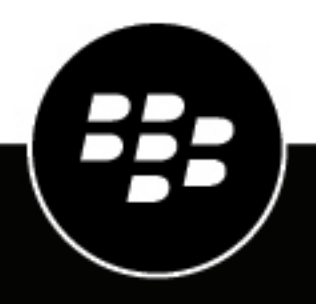

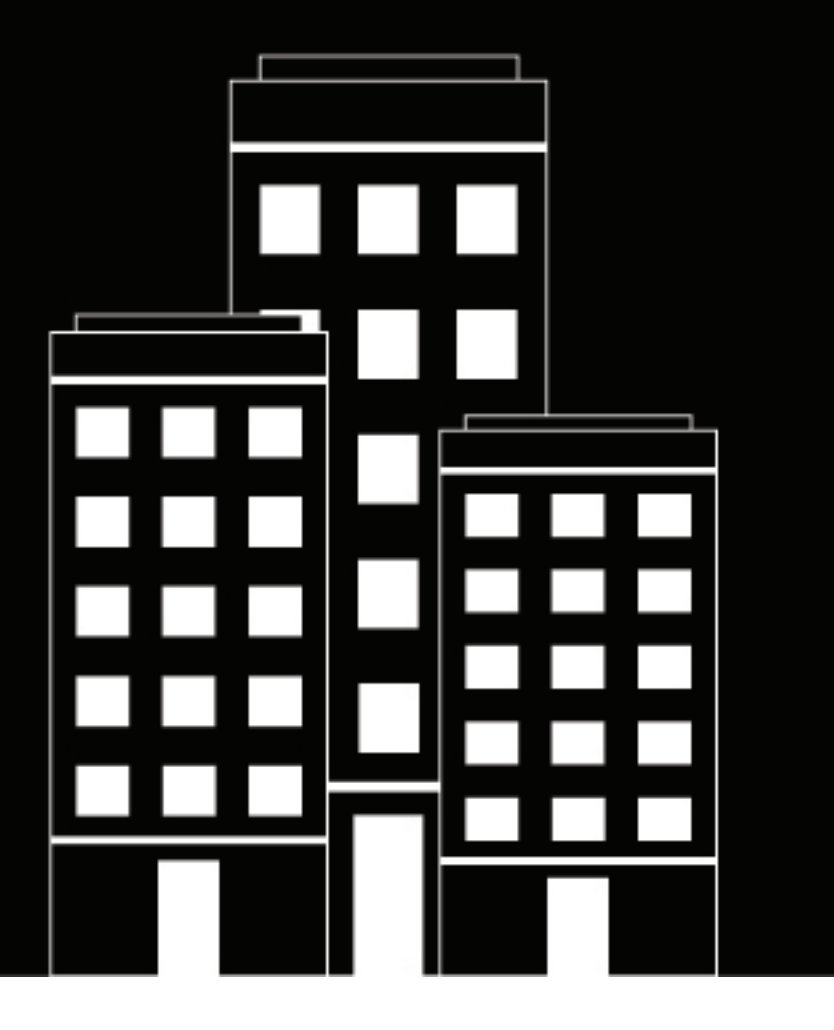

# **BlackBerry Work for Android Guide de l'utilisateur**

2.17

2019-04-16Z

# Table des matières

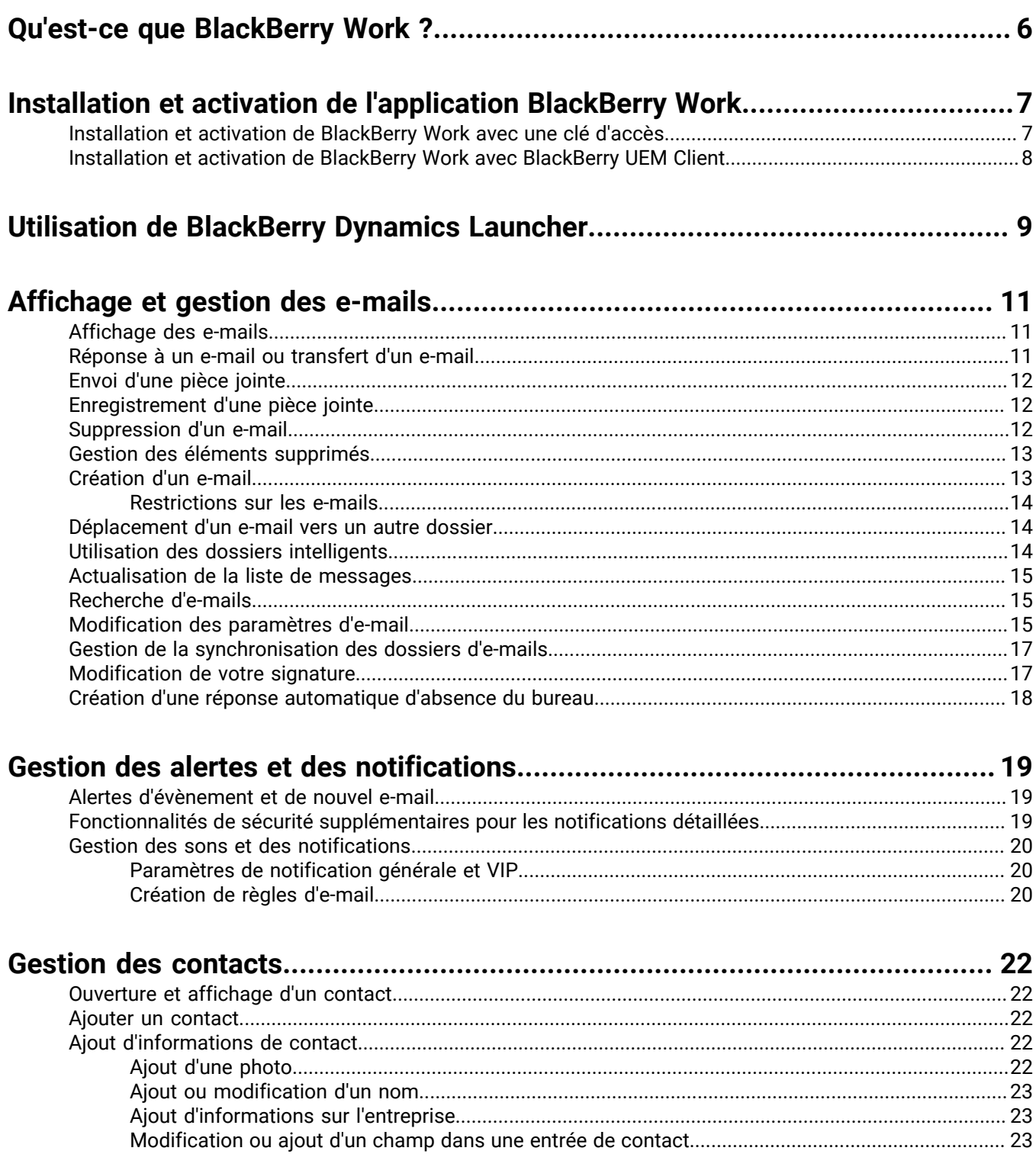

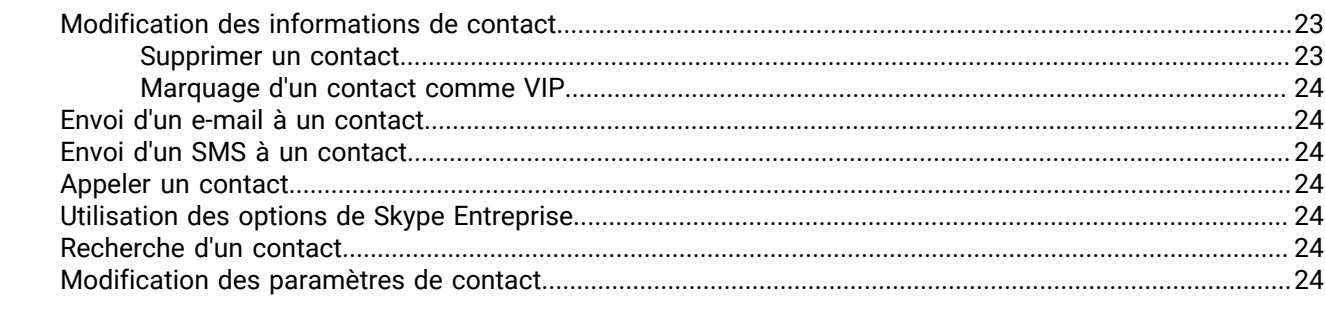

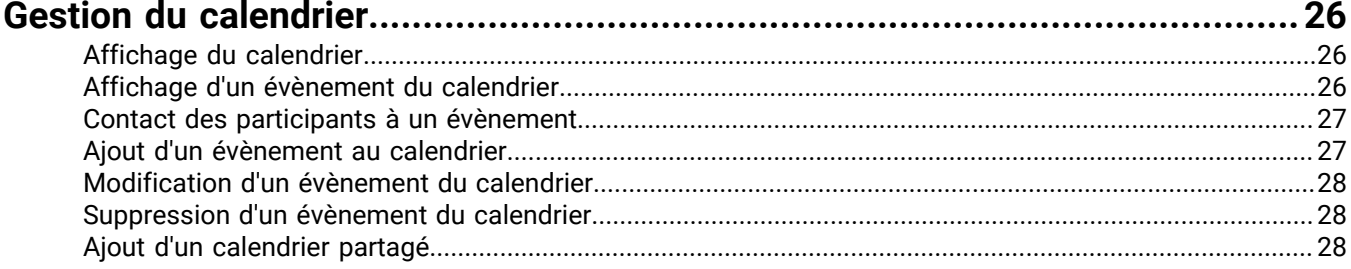

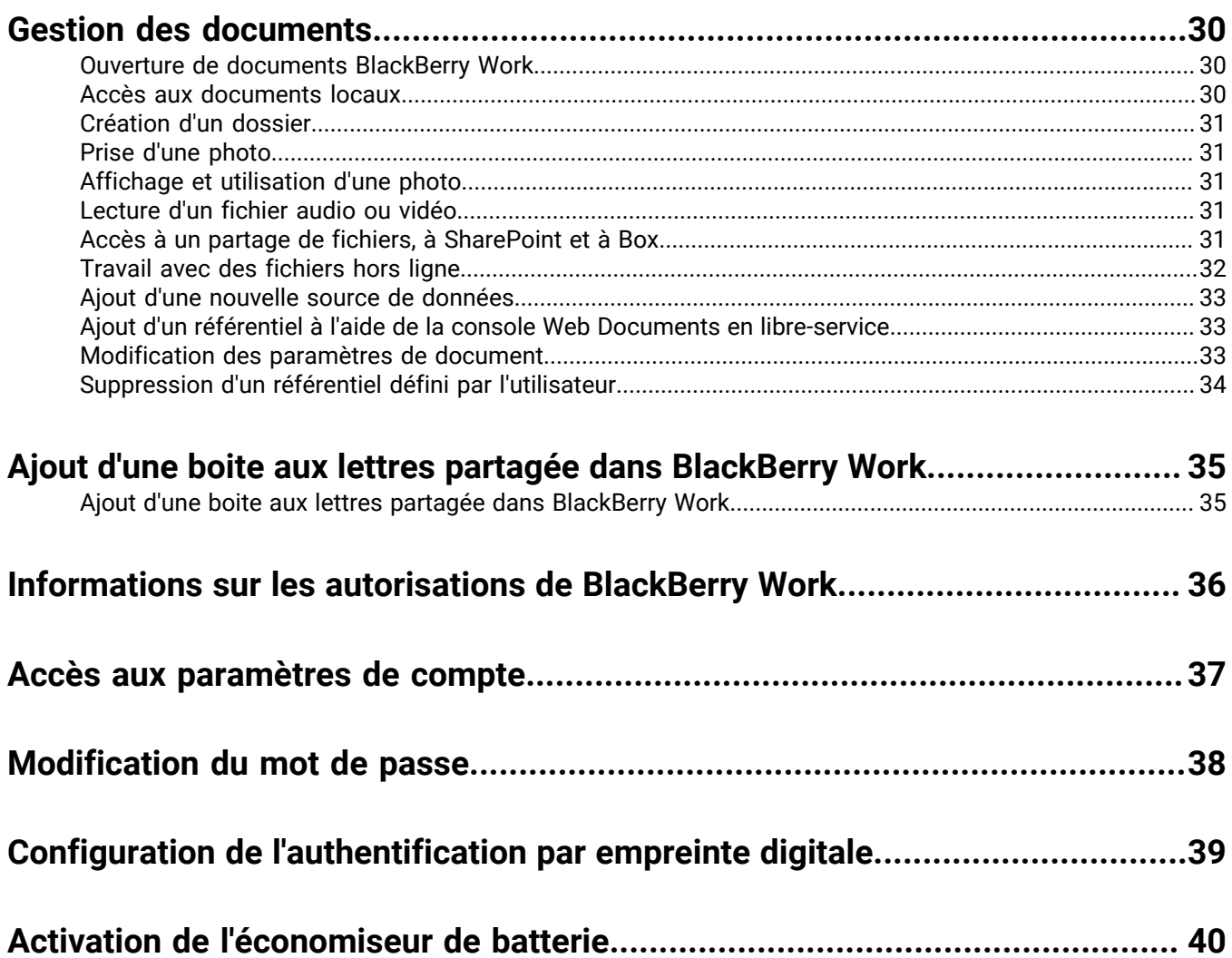

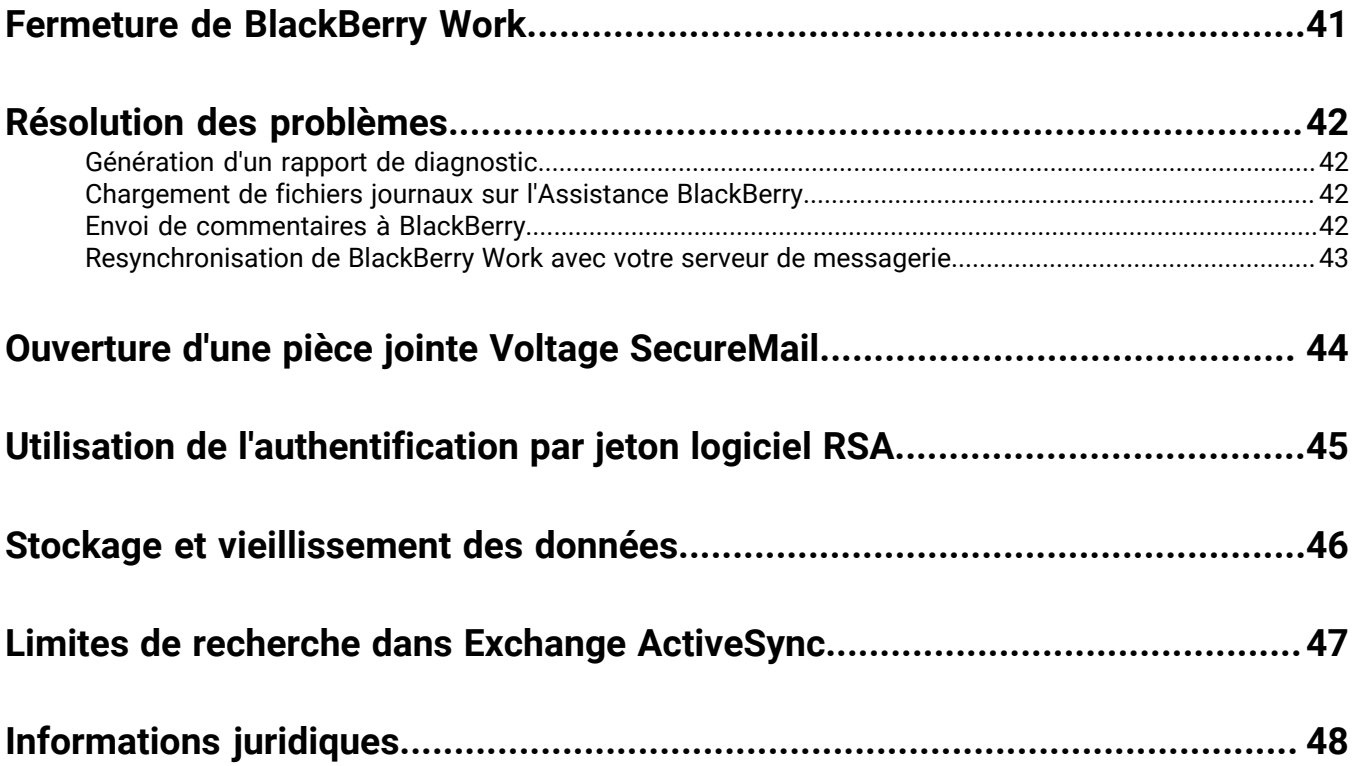

# <span id="page-5-0"></span>**Qu'est-ce que BlackBerry Work ?**

Renforcez la productivité de votre personnel sans compromettre sa mobilité, et garantissez la sécurité des données de votre entreprise, quel que soit appareil. Gérez efficacement votre calendrier et vos e-mails professionnels, affichez la présence en ligne, gérez les contacts et travaillez en toute facilité sur des documents. Contrairement aux clients de messagerie intégrée, BlackBerry Work intègre toutes vos tâches de collaboration professionnelle en une seule et unique application intuitive et intégrée.

BlackBerry Work offre les fonctionnalités suivantes :

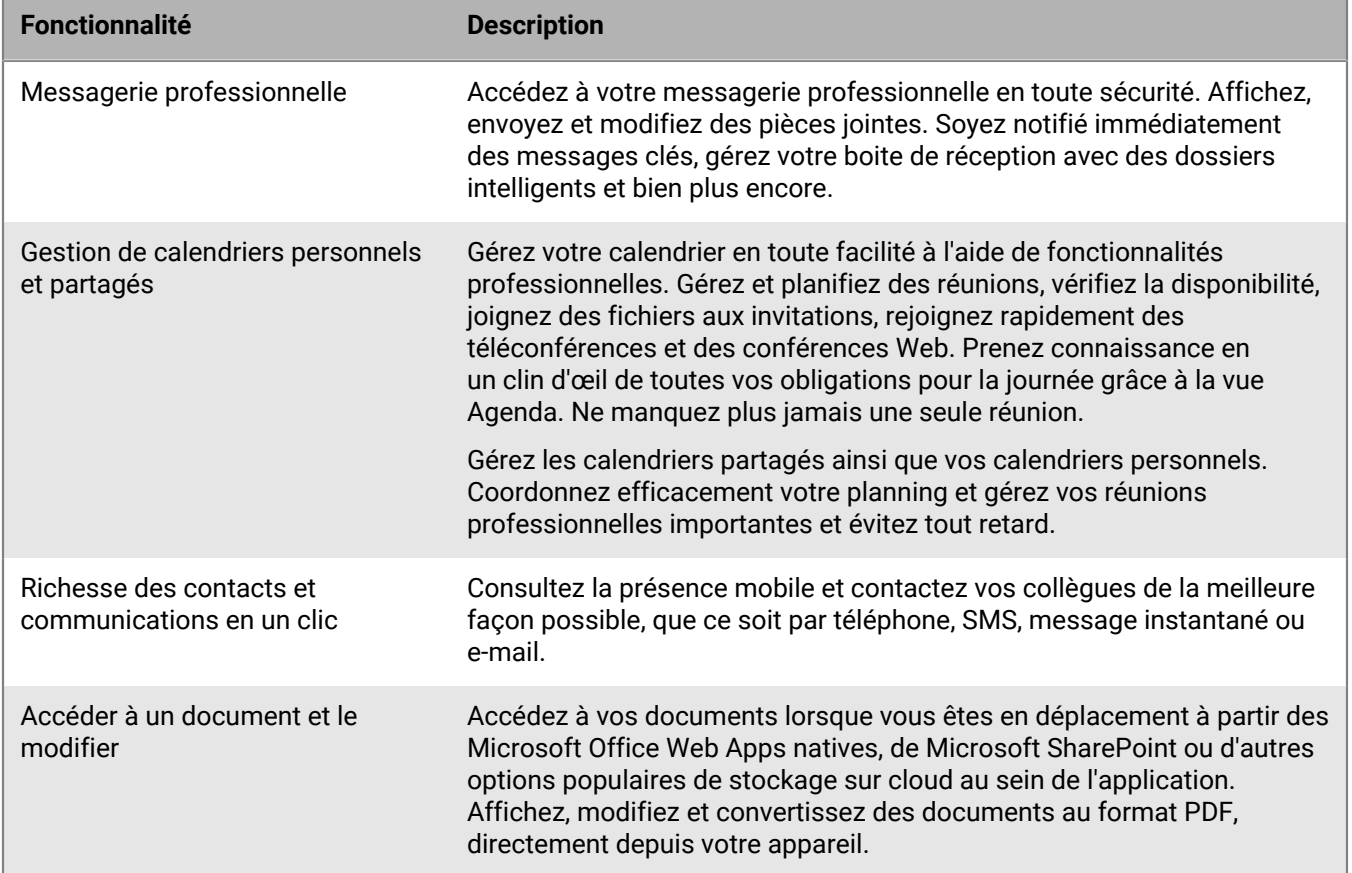

# <span id="page-6-0"></span>**Installation et activation de l'application BlackBerry Work**

Pour pouvoir commencer à utiliser BlackBerry Work, vous devez d'abord l'activer. Les étapes à suivre pour installer BlackBerry Work dépendent de la méthode utilisée pour son activation. Les options suivantes sont disponibles pour activer l'application BlackBerry Work :

- [Installation et activation de BlackBerry Work avec une clé d'accès:](#page-6-1) sélectionnez cette option si vous n'avez pas installé BlackBerry UEM Client sur votre appareil ou si votre administrateur n'a pas activé la gestion des applications BlackBerry Dynamics par BlackBerry UEM Client.
- [Installation et activation de BlackBerry Work avec BlackBerry UEM Client](#page-7-0): sélectionnez cette option si vous avez installé BlackBerry UEM Client sur votre appareil et que votre administrateur a activé la gestion des applications BlackBerry Dynamics par BlackBerry UEM Client. Cette option s'affiche dans BlackBerry Work uniquement si ces deux conditions sont réunies. Si vous ne voyez pas cette option à l'ouverture de BlackBerry Work, vous devez configurer BlackBerry Work avec une clé d'accès.

### <span id="page-6-1"></span>**Installation et activation de BlackBerry Work avec une clé d'accès**

Pour obtenir une clé d'accès, sélectionnez l'une des options suivantes :

- Demander une clé d'accès à votre administrateur. Votre administrateur vous enverra un e-mail avec les détails d'activation et la clé d'accès.
- Générer une clé d'accès à partir du portail en libre-service de votre entreprise. Si vous ne savez pas comment accéder à votre portail en libre-service, contactez votre administrateur.

**Remarque :** Si cela est autorisé par votre entreprise, vous pouvez activer BlackBerry Work avec Easy Activation. Si vous avez l'autorisation nécessaire, une clé Easy Activation vous est fournie par une autre application BlackBerry Dynamics, telle que BlackBerry Access ou BlackBerry Connect, à condition que cette application soit déjà installée sur votre appareil. Vous pouvez activer BlackBerry Work avec le mot de passe de conteneur pour l'application d'activation, s'il est disponible. Contactez votre administrateur pour savoir si cette option est possible.

- **1.** Demandez une clé d'accès de votre administrateur ou générez une clé d'accès à partir du portail en libreservice de votre entreprise.
- **2.** Après avoir reçu l'e-mail contenant les informations sur la clé d'accès ou après avoir généré votre propre clé d'accès, téléchargez et installez BlackBerry Work à partir de Google Play.
- **3.** Ouvrir BlackBerry Work.
- **4.** Dans le champ **Adresse e-mail**, saisissez l'adresse e-mail située dans l'e-mail d'activation que vous avez reçu de votre administrateur ou saisissez votre adresse e-mail professionnelle si vous avez généré votre propre clé d'accès.
- **5.** Dans le champ **Clé d'accès**, saisissez la clé d'accès, sans les tirets, située dans l'e-mail d'activation que vous avez reçu de votre administrateur ou saisissez la clé d'accès que vous avez générée à partir du portail en libreservice. La clé d'accès n'est pas sensible à la casse.
- **6.** Créez et confirmez votre mot de passe pour BlackBerry Work. Si votre appareil est équipé de l'authentification par empreinte digitale, vous pouvez activer cette option et l'utiliser au lieu du mot de passe, sauf lors du démarrage initial.
- **7.** Lisez le contrat de licence et si vous acceptez les conditions, sélectionnez **Accepter**.
- **8.** Si vous êtes également connecté à d'autres appareils, dont votre poste de travail principal, vous recevez une notification vous informant de cette situation. Sélectionnez **OK**.
- **9.** Sélectionnez BlackBerry Dynamics Launcher dans la partie inférieure droite de l'écran pour commencer à utiliser BlackBerry Work.

## <span id="page-7-0"></span>**Installation et activation de BlackBerry Work avec BlackBerry UEM Client**

Si vous avez installé BlackBerry UEM Client sur votre appareil et que votre administrateur a activé la gestion de l'activation des applications BlackBerry Dynamics par BlackBerry UEM Client, vous n'avez pas besoin d'utiliser de clé d'accès pour activer BlackBerry Work ou toute autre application BlackBerry Dynamics que vous voulez installer.

- **1.** Si l'application n'a pas été automatiquement transmise à votre appareil par votre administrateur, ouvrez votre catalogue d'applications Work Apps et téléchargez l'application BlackBerry Work. Si vous ne voyez pas l'application BlackBerry Work dans votre catalogue d'applications Work Apps, contactez votre administrateur pour rendre cette application disponible.
- **2.** Sur votre appareil, sélectionnez BlackBerry Work.
- **3.** Cliquez sur **Autoriser** pour autoriser l'envoi de notifications par BlackBerry Work.
- **4.** Sélectionnez **Configurer avec BlackBerry UEM Client**.
- **5.** Saisissez votre mot de passe pour BlackBerry UEM Client.
- **6.** Attendez que l'activation soit terminée, puis cliquez sur **J'accepte** pour accepter le contrat de licence utilisateur final.

# <span id="page-8-0"></span>**Utilisation de BlackBerry Dynamics Launcher**

BlackBerry Dynamics Launcher est l'icône bleue BlackBerry située dans vos applications BlackBerry Dynamics. Elle vous permet d'effectuer les actions suivantes :

- Basculer rapidement entre l'application BlackBerry Dynamics qui est ouverte et toute autre application BlackBerry Dynamics sur votre appareil.
- Passer de la messagerie, au calendrier, aux contacts et aux documents BlackBerry Work.
- Accéder à Enterprise Appstore ou à votre catalogue d'applications professionnelles.
- Accéder aux outils de création rapide pour e-mails, contacts et évènements de calendrier.
- Lancer des clips Web sur navigateur et des applications autres que BlackBerry Dynamics installées sur votre appareil. Nécessite l'autorisation d'administrateur et UEM Client. Le lancement de clips Web sur navigateur nécessite BlackBerry UEM server version 12.7 ou une version ultérieure. Le lancement d'applications autres que BlackBerry Dynamics nécessite BlackBerry UEM server version 12.7 MR1 ou une version ultérieure.
- Accéder aux paramètres.
- Identifier lorsque de nouvelles applications ou des mises à jour sont disponibles. L'icône Applications affiche une icône en forme de cercle bleu dans BlackBerry Dynamics Launcher lorsque de nouvelles applications ou des mises à jour sont disponibles.

**Remarque :** Votre appareil doit être activé avec BlackBerry UEM version 12.9 ou une version ultérieure.

- **1.** Pour ouvrir BlackBerry Dynamics Launcher, sélectionnez **»**.
- **2.** Effectuez l'une des tâches suivantes :

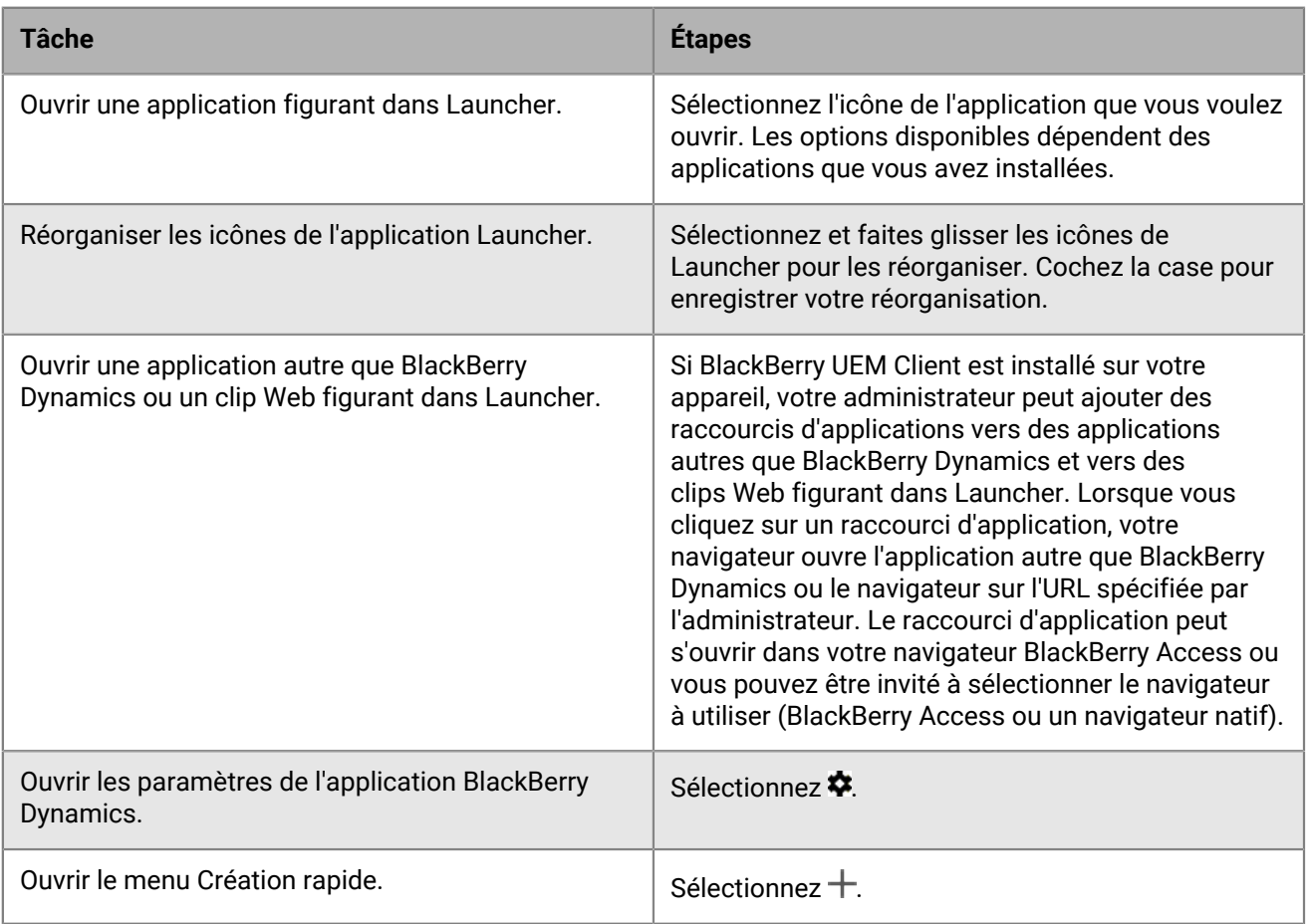

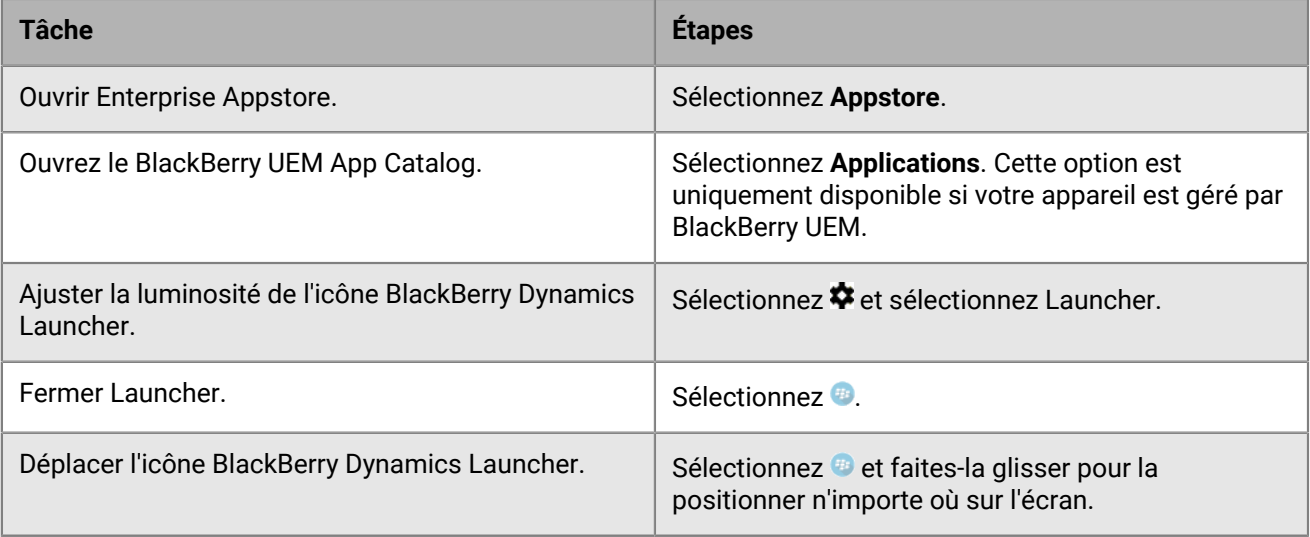

# <span id="page-10-0"></span>**Affichage et gestion des e-mails**

BlackBerry Work permet d'accéder et de gérer votre compte de messagerie professionnel de la même manière que sur votre ordinateur de bureau.

Les e-mails BlackBerry Work prennent en charge la Gestion des droits relatifs à l'information (IRM) de Microsoft Exchange.

**Remarque :** Il n'est pas possible d'ouvrir un e-mail protégé par RIM et S/MIME.

## <span id="page-10-1"></span>**Affichage des e-mails**

Lorsque vous ouvrez BlackBerry Work, vos e-mails sont automatiquement synchronisés avec les e-mails de votre compte de messagerie professionnel. Une fois l'application ouverte, vos e-mails continuent d'être synchronisés avec votre appareil. Vous pouvez faire glisser votre doigt vers le bas de la liste pour forcer la synchronisation à tout moment. BlackBerry Work prend en charge la navigation au clavier Bluetooth.

Pour afficher vos e-mails, effectuez l'une des actions suivantes :

- Sélectionnez  $\div$  **Trier par** pour organiser les e-mails par objet, date ou expéditeur.
- Sélectionnez > **Organiser** et sélectionnez Ordre croissant ou Ordre décroissant.
- Pour filtrer les e-mails par dossier, sélectionnez  $\equiv$  ou faites glisser votre doigt à partir du bord gauche de l'écran. La page Dossiers s'affiche. Sélectionnez un dossier pour afficher uniquement les e-mails qu'il contient. Les dossiers « intelligents » contiennent les e-mails VIP, Priorité élevée, Marqués et Non lus.
- Sélectionnez un e-mail pour l'ouvrir.

### <span id="page-10-2"></span>**Réponse à un e-mail ou transfert d'un e-mail**

Lorsque vous répondez à un e-mail, l'expéditeur du message d'origine est automatiquement ajouté au champ À. Lorsque vous utilisez l'option Répondre à tous, un message est créé et adressé à l'expéditeur et à tous les autres destinataires du message d'origine. Vous pouvez modifier l'option de réponse par défaut dans les paramètres BlackBerry Work. Vous pouvez modifier les destinataires dans les champs À, Cc et Cci. Vous pouvez sélectionner  $\vee$  pour afficher ces champs. Lorsque vous transférez un message, les champs  $\lambda$ , Cc et Cci sont vides et vous devez saisir au moins un destinataire.

- **1.** Dans l'e-mail auquel vous voulez répondre, sélectionnez  $\star$  ou sélectionnez  $\ast$  **> Répondre à tous, Transférer, Ajouter un marqueur**, **Inviter à une réunion**, **Signaler du phishing**, **Convertir en tâche** ou **Signaler un problème de citation de texte**.
- **2.** Faites glisser votre doigt vers le haut et cochez la case en regard de la mention **CITER LE TEXTE**, pour masquer ou afficher le fil de discussion.
- **3.** Si vous voulez saisir du texte dans le corps de la discussion, faites glisser votre doigt vers le haut et sélectionnez **RÉPONDRE SUR LA LIGNE** . Si l'affichage du fil de discussion est désactivé, il sera réactivé.
- 4. Sélectionnez A pour afficher la barre d'outils Formatage en texte enrichi. La barre d'outils s'ouvre dans la partie supérieure du clavier. Elle permet le formatage du texte en gras, en italique ou en souligné, le retrait, les listes à puces, les listes numérotées et la justification. Faites glisser votre doigt vers la droite pour parcourir la barre d'outils.
- **5.** Pour ajouter une pièce jointe, sélectionnez : Si vous transférez un message qui comporte des pièces jointes, vous pouvez spécifier les pièces jointes à inclure dans le message. Vous pouvez également sélectionner > **Ajouter des liens** pour joindre un lien à l'un de vos fichiers BlackBerry Docs. Les Documents BlackBerry Work s'ouvrent pour vous permettre de sélectionner un fichier stocké dans le conteneur sécurisé de votre appareil. Pour plus d'informations, reportez-vous à [Gestion des documents](#page-29-0).
- **6.** Vous pouvez également sélectionner : et effectuer l'une des actions suivantes :
	- Enregistrer un brouillon du message.
	- Définir une priorité pour le message. Les options possibles sont Élevée, Basse ou Aucune.
	- Inviter le destinataire à une réunion.
	- Insérer une réponse rapide. Les options possibles sont les suivantes : Merci ; Cela me convient parfaitement. ; Je lirai votre message et vous répondrai bientôt. ; Organisons une réunion pour en parler.
	- Annuler le message.
	- Afficher les paramètres d'e-mail.
- **7.** Après avoir rédigé votre message, sélectionnez >.

## <span id="page-11-0"></span>**Envoi d'une pièce jointe**

Les types de fichiers et de liens que vous pouvez joindre à un e-mail BlackBerry Work sécurisé dépendent de l'emplacement de la source (par exemple, sur l'appareil, sur un partage de fichiers professionnel ou sur un site Microsoft SharePoint) et si vous avez également ou non, installé et activé le logiciel nécessaire de prise en charge (par exemple, BlackBerry Share) pour le localiser sur un serveur professionnel.

- **1.** Ouvrez un nouvel e-mail, répondez à un e-mail ou transférez un e-mail existant.
- **2.** Sélectionnez > **Joindre le fichier** ou **Ajouter des liens**.
- **3.** Sélectionnez l'une des options suivantes :
	- **Bibliothèque de photos** : accédez à votre référentiel de photos natif pour sélectionner un fichier image existant.
	- **Prendre une photo** : ouvrez l'appareil photo sécurisé dans l'application. Lorsque vous prenez une photo, elle est ajoutée en pièce jointe à votre message.
	- **Documents** : ouvrez les Documents locaux dans BlackBerry Work pour pouvoir sélectionner un fichier de Documents locaux stocké dans le conteneur sécurisé de votre appareil. Pour plus d'informations, reportezvous à [Gestion des documents](#page-29-0).

### <span id="page-11-1"></span>**Enregistrement d'une pièce jointe**

Vous pouvez enregistrer les pièces jointes d'un e-mail dans un référentiel sécurisé sur votre appareil.

- 1. Sélectionnez  $\frac{2}{3}$  en regard de la pièce jointe.
- **2.** Sélectionnez **Enregistrer**.
- **3.** Pour afficher la pièce jointe enregistrée, sélectionnez ...
- **4.** Sélectionnez  $\blacksquare$
- **5.** Parcourez vos **Documents locaux** pour identifier le dossier ou le fichier voulu.
- **6.** Sélectionnez un fichier ou un dossier pour l'ouvrir.

## <span id="page-11-2"></span>**Suppression d'un e-mail**

Lorsque vous supprimez un e-mail, il est déplacé vers le dossier Éléments supprimés. Il n'est pas supprimé de manière définitive.

1. Dans l'e-mail que vous voulez supprimer, sélectionnez ou faites glisser votre doigt vers la gauche sur l'e-mail dans la liste de messages.

- **2.** Pour afficher le dossier Corbeille, sélectionnez  $\equiv$  > **Corbeille**.
- **3.** Pour supprimer des éléments de manière définitive, procédez comme suit :
	- a) Sélectionnez  **> Corbeille**.
	- b) Sélectionnez les éléments que vous voulez supprimer de manière définitive.
	- c) Sélectionnez **Supprimer**.

#### <span id="page-12-0"></span>**Gestion des éléments supprimés**

- **1.** Sélectionnez  $\equiv$  > **Corbeille**.
- **2.** Effectuez l'une des opérations suivantes :
	- Pour supprimer définitivement des éléments, sélectionnez **Vider la corbeille**. Sélectionnez **SUPPRIMER**.
	- Pour trier les éléments par date, par expéditeur ou par objet dans le dossier Corbeille, sélectionnez **Trier par**, puis sélectionnez l'option voulue.
	- Pour trier les éléments par ordre croissant ou décroissant dans le dossier Corbeille, sélectionnez **Organiser**, puis sélectionnez l'option voulue.

### <span id="page-12-1"></span>**Création d'un e-mail**

Dans BlackBerry Work, vous pouvez ouvrir un nouvel e-mail à partir de votre boite de réception ou d'une autre boite aux lettres, de vos contacts ou du calendrier.

- **1.** À partir de votre boite de réception ou de n'importe quel dossier, sélectionnez \***.** Dans Contacts, sélectionnez l'adresse e-mail du destinataire.
- **2.** Sélectionnez le champ **À** et saisissez un nom de destinataire. Au fur et à mesure de votre saisie, BlackBerry Work suggère des noms à partir de vos contacts et de la liste d'adresses globale (GAL) de votre entreprise. Notez qu'il est également possible de prendre en charge vos listes de distribution personnelles dans Outlook. Sélectionnez X en regard d'un nom pour l'exclure des suggestions à l'avenir.
- **3.** Sélectionnez  $\vee$  > Ajouter Cc/Cci pour ajouter des destinataires.
- **4.** Sélectionnez le champ **Objet** pour saisir l'objet de votre e-mail.
- **5.** Vous pouvez également sélectionner > **Joindre un fichier** pour inclure une pièce jointe. Vous pouvez joindre des fichiers image à partir de la bibliothèque de photos et des fichiers à partir des Documents sur votre appareil. Vous pouvez également prendre une photo avec l'appareil photo de votre appareil et la joindre. Les pièces jointes figurent à droite du champ Objet. Pour supprimer une pièce jointe, sélectionnez-la et sélectionnez  $\times$ .
- **6.** Sélectionnez le corps de l'e-mail pour rédiger votre message.
- **7.** Sélectionnez un mot pour l'ajouter au dictionnaire, le supprimer ou accepter une suggestion d'orthographe dans la liste déroulante.
- **8.** Pour ouvrir les options de formatage, procédez comme suit :
	- a) Sélectionnez et maintenez votre doigt appuyé sur un mot pour le sélectionner.
	- b) Faites glisser la poignée gauche ou droite pour agrandir ou réduire votre sélection.
	- c) Dans la barre d'outils, sélectionnez **Sélectionner tout**, **Couper**, **Copier** ou **Coller**. (Ces options peuvent être désactivées par l'administrateur.)
	- d) Sélectionnez **G**, **I** ou **S** pour appliquer les options suivantes à la sélection : Gras, Italique ou Souligné. Sélectionnez à nouveau l'option pour supprimer le formatage.
- **9.** Lorsque votre message est terminé, sélectionnez >.

#### <span id="page-13-0"></span>**Restrictions sur les e-mails**

Vous pouvez définir des politiques concernant l'utilisation de votre e-mail par les destinataires lorsque vous rédigez un nouveau message en définissant des restrictions suivantes :

- L'e-mail ne peut pas être modifié
- L'e-mail ne peut pas être exporté
- La protection de la gestion des droits ne peut pas être supprimée
- L'e-mail ne peut pas être extrait
- L'e-mail ne peut pas être transféré
- Les destinataires de l'e-mail ne peuvent pas être modifiés
- L'e-mail ne peut pas être imprimé
- Il n'est pas possible de répondre ou de répondre à tous les destinataires de l'e-mail
- Confidentiel (impression autorisée)
- Confidentiel (impression non autorisée)
- Expiration du contenu (après une durée définie)

Les messages expirés sont supprimés automatiquement, mais leurs en-têtes sont conservés.

Les e-mails restreints sont marqués de l'icône Restriction. Pour plus de détails concernant la restriction, sélectionnez l'icône en question.

Ajouter une image : IRM.png (les sources sont également jointes, deux .png et un fichier .ppt).

## <span id="page-13-1"></span>**Déplacement d'un e-mail vers un autre dossier**

Lorsque vous ouvrez BlackBerry Work pour la première fois, votre boite de réception est synchronisée avec votre compte de messagerie professionnel, y compris les dossiers de votre compte. Vous pouvez déplacer des messages de la boite de réception vers vos dossiers.

- **1.** Pour sélectionner des e-mails, effectuez l'une des actions suivantes :
	- Ouvrez un message.
	- Dans la **Boite de réception** ou le dossier, sélectionnez la photo de l'expéditeur ou l'espace réservé à sa photo.
- **2.** Sélectionnez **pour afficher la liste des dossiers disponibles.**
- **3.** Sélectionnez le dossier de destination.

## <span id="page-13-2"></span>**Utilisation des dossiers intelligents**

Les dossiers intelligents organisent automatiquement vos e-mails par catégorie pour faciliter une recherche rapide d'un type de message spécifique. Les catégories comprennent les e-mails VIP, Priorité élevée, Marqués et Non lus.

- 1. Sélectionnez  $\equiv$  dans la partie supérieure de l'écran. Les dossiers intelligents et le nombre de messages qu'ils contiennent sont affichés.
- **2.** Sélectionnez un dossier pour l'ouvrir.
- **3.** Faites glisser votre doigt vers le haut ou vers le bas pour afficher la liste.
- **4.** Sélectionnez un e-mail pour l'ouvrir.

## <span id="page-14-0"></span>**Actualisation de la liste de messages**

Pour synchroniser la liste de messages avec votre compte de messagerie professionnel, faites glisser votre doigt vers le bas sur la liste de messages.

## <span id="page-14-1"></span>**Recherche d'e-mails**

Vous pouvez rechercher des e-mails par expéditeur ou par objet dans un dossier ou dans votre boite de réception. Vous pouvez utiliser les options de recherche avancée pour affiner votre recherche.

- **1.** Ouvrez une boite aux lettres ou un dossier et sélectionnez Q.
- **2.** Saisissez le texte à rechercher, en totalité ou en partie.
- **3.** Pour affiner votre recherche, effectuez l'une des actions suivantes :
	- Sélectionnez **Tous** pour rechercher dans tous les champs d'un message.
	- Sélectionnez **De** pour rechercher exclusivement une correspondance sur un expéditeur.
	- Sélectionnez **Objet** pour rechercher exclusivement dans l'objet du message.
	- Sélectionnez **PLUS** > **Recherche avancée** pour affiner vos critères de recherche et rechercher également au sein des messages marqués ou des messages avec des pièces jointes. Cochez la case dans la partie supérieure de l'écran.
- **4.** Ouvrez un message dans les résultats de la recherche ou affinez vos critères de recherche et réessayez.

### <span id="page-14-2"></span>**Modification des paramètres d'e-mail**

- **1.** Sélectionnez .
- 2. Sélectionnez<sup>\$2</sup>.
- **3.** Sélectionnez **E-mail**.
- **4.** Sélectionnez **Paramètres généraux** ou les paramètres de votre compte personnel. Par défaut, les paramètres de votre compte personnel sont étiquetés avec votre adresse e-mail professionnelle. Pour activer ou désactiver l'un des paramètres suivants, cochez la case.

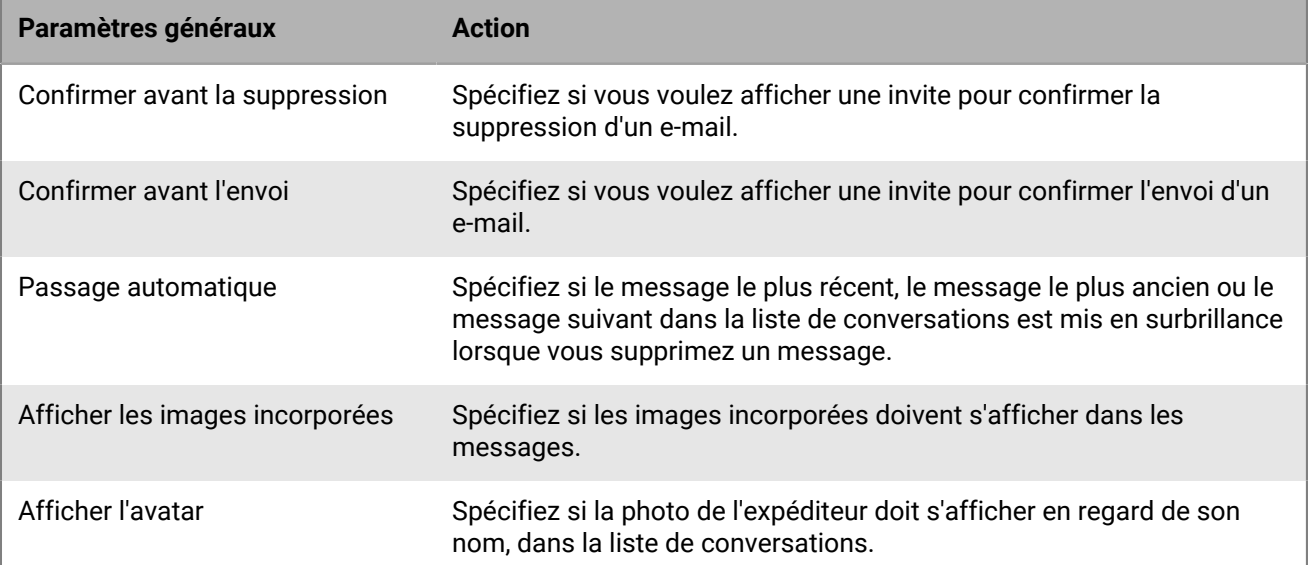

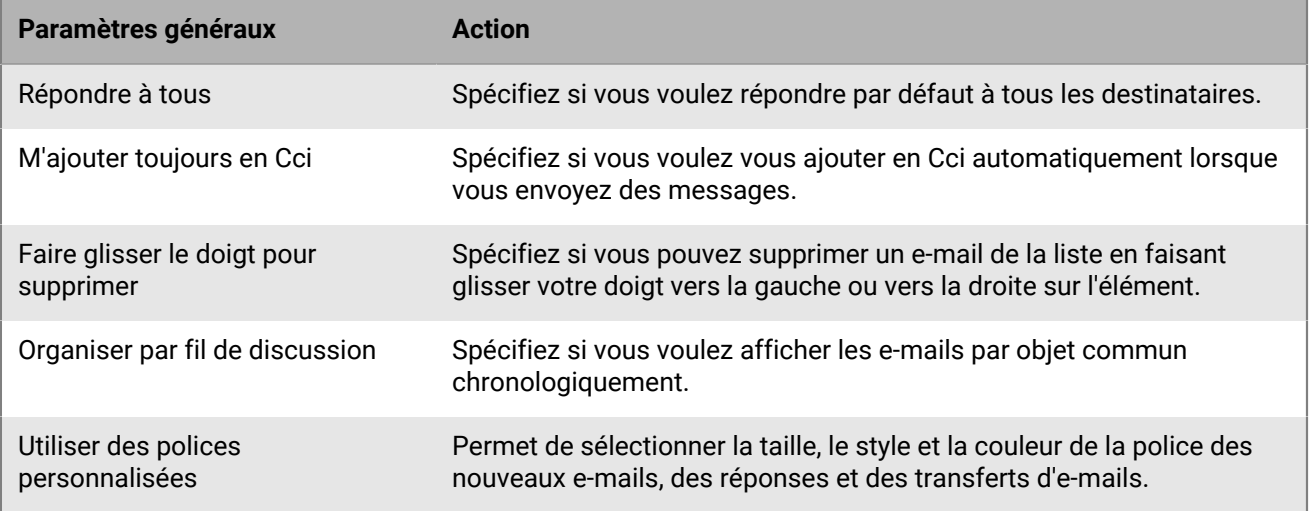

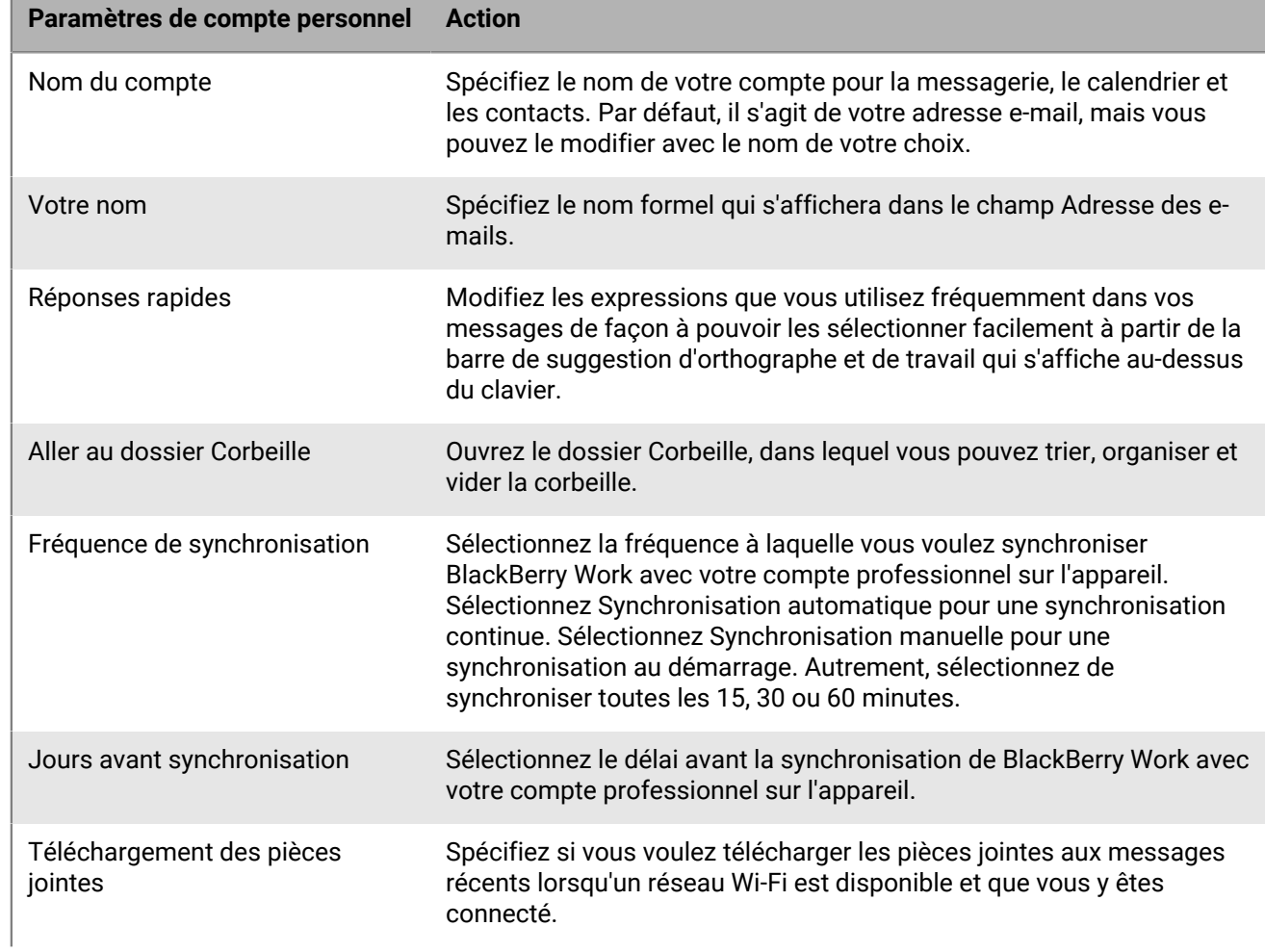

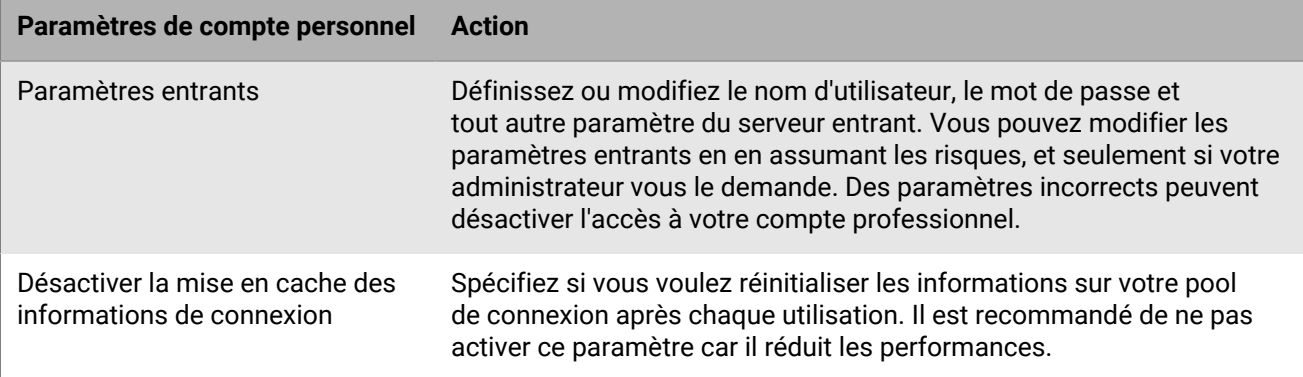

### <span id="page-16-0"></span>**Gestion de la synchronisation des dossiers d'e-mails**

Vos dossiers d'e-mails sont synchronisés automatiquement chaque fois que vous ouvrez l'application. Lorsque vous ouvrez l'application, la boite de réception est synchronisée périodiquement en arrière-plan. Vous pouvez également choisir de synchroniser manuellement vos dossiers d'e-mails. Dans le cas contraire, les dossiers sont synchronisés uniquement lorsque vous les ouvrez.

Le nombre de dossiers que vous configurez pour la synchronisation automatique aura une incidence sur la durée de vie de la batterie et l'utilisation des données sur votre appareil. Vous pouvez désactiver la synchronisation automatique pour certains dossiers afin d'améliorer la durée de vie de la batterie ou de réduire l'utilisation des données.

**Remarque :** Pour être en mesure de synchroniser le dossier Brouillons, Exchange ActiveSync 2016 doit être activé et votre boite aux lettres doit être hébergée sur Microsoft Exchange 2016. Si vous n'avez pas la possibilité de synchroniser votre dossier Brouillons, contactez votre administrateur pour confirmer les paramètres de la boite aux lettres.

- **1.** À partir de votre boite de réception ou d'une autre boite aux lettres, sélectionnez  $\equiv$  dans la partie supérieure de l'écran.
- 2. En regard de Tous les dossiers, sélectionnez  $\frac{1}{2}$  > Modifier les dossiers synchronisés.
- **3.** Cochez la case en regard d'un dossier pour le sélectionner. Remarque : vous pouvez sélectionner  $\sim$  en regard d'un dossier pour afficher ses sous-dossiers.
- **4.** Sélectionnez la flèche retour pour revenir à la liste de dossiers.

### <span id="page-16-1"></span>**Modification de votre signature**

Spécifiez une signature à ajouter à tous les e-mails sortants. La valeur par défaut est Envoyé depuis BlackBerry Work.

- **1.** Sélectionnez
- 2. Sélectionnez<sup>\$</sup>.
- **3.** Dans la section **Outils**, sélectionnez **Signature**.
- **4.** Saisissez la signature que vous voulez utiliser.
- **5.** Cliquez sur **OK**.

## <span id="page-17-0"></span>**Création d'une réponse automatique d'absence du bureau**

- **1.** Sélectionnez **.**
- 2. Sélectionnez<sup>\$</sup>.
- **3.** Sélectionnez **Absence du bureau**.
- **4.** Faites glisser votre doigt sur l'option **Envoyer des réponses automatiques** pour l'activer.
- **5.** Sélectionnez **Envoyer des réponses pendant cette période uniquement** et définissez lorsque les réponses automatiques commencent et se terminent.
- **6.** Sélectionnez le bloc de message et créez ou modifiez votre message d'absence du bureau.
- **7.** Pour envoyer des réponses et définir une réponse différente pour les messages provenant de votre entreprise et pour ceux provenant de l'extérieur de votre entreprise, sélectionnez Envoyer des réponses en dehors de mon entreprise. Sélectionnez Contacts uniquement pour répondre uniquement aux expéditeurs figurant dans vos contacts ou sélectionnez Tout le monde, si vous ne voulez pas faire de distinction.
- **8.** Sélectionnez le bloc de message facultatif pour les réponses externes pour créer ou modifier un message pour les expéditeurs externes ou sélectionnez-le pour afficher le menu Presse-papier et collez le texte copié.

**9.**

Sélectionnez  $\checkmark$ 

# <span id="page-18-0"></span>**Gestion des alertes et des notifications**

BlackBerry Work fournit un certain nombre d'indicateurs et d'alertes automatiques pour vous informer des personnes disponibles et indisponibles, de l'arrivée d'un nouveau message, si vous avez lu un message ou non, de son niveau d'importance, et si une réunion ou un rendez-vous va bientôt commencer.

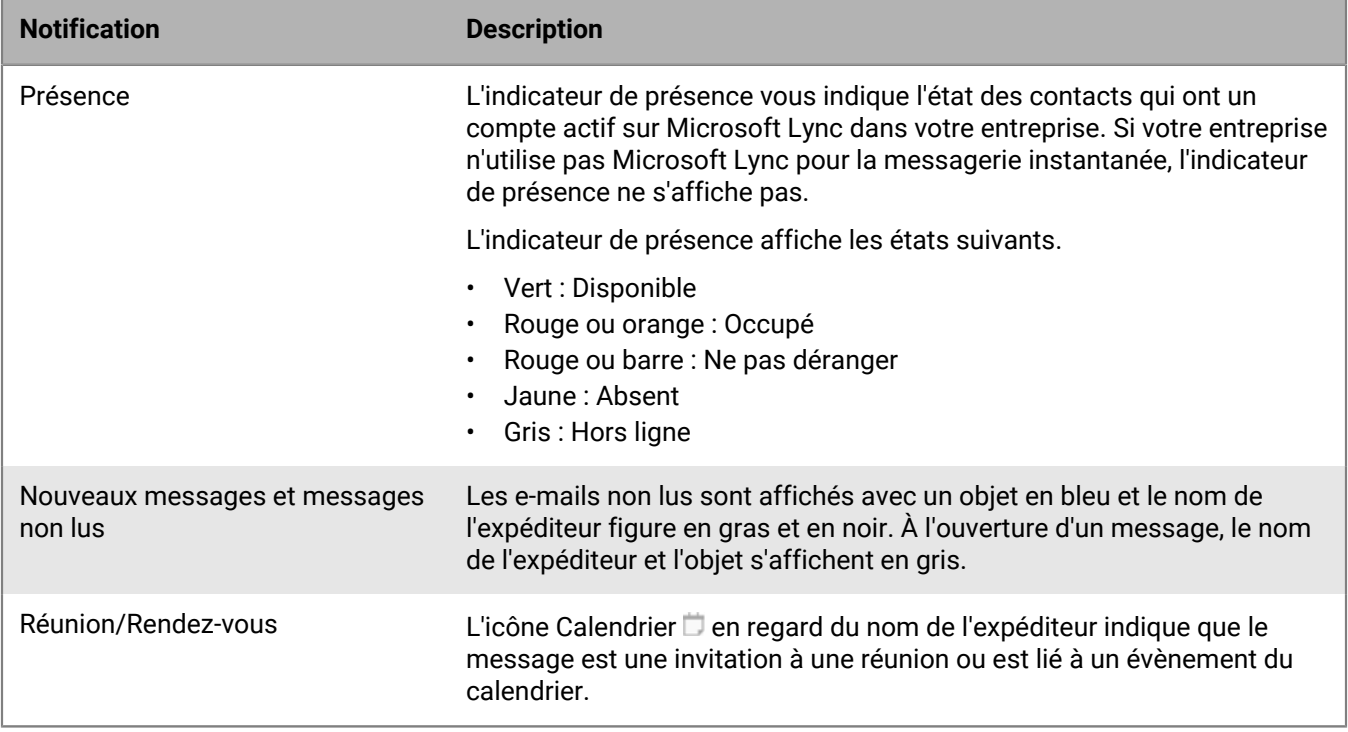

### <span id="page-18-1"></span>**Alertes d'évènement et de nouvel e-mail**

Vous pouvez configurer les notifications visuelles et sonores dans BlackBerry Work.

Les alertes BlackBerry Work s'affichent dans la partie supérieure de l'écran et sur l'écran Notifications. Pour accéder à l'écran Notifications, vous pouvez faire glisser votre doigt vers le bas de l'écran sur la plupart des appareils ou sélectionner le Centre de contrôle sur la partie inférieure des écrans de tablettes. Vous devez avoir accès à une connexion réseau sans fil pour recevoir des notifications en temps réel.

Le widget BlackBerry Work prend en charge la vue par fil de discussion.

## <span id="page-18-2"></span>**Fonctionnalités de sécurité supplémentaires pour les notifications détaillées**

Par défaut, si vous ne déverrouillez pas BlackBerry Work et ne l'utilisez pas pendant 12 heures, le service BEMS Push Notification supprime les détails concernant les e-mails des notifications affichées sur l'appareil. Votre administrateur peut modifier ce paramètre. L'envoi des détails des messages dans les notifications par le service BEMS Push Notification reprend lorsque vous déverrouillez BlackBerry Work.

## <span id="page-19-0"></span>**Gestion des sons et des notifications**

Les options Sons et Notifications de l'écran Paramètres permettent de définir les paramètres de notification de la messagerie et du calendrier.

Vous pouvez définir le comportement de notification pour les e-mails généraux et VIP, et établir des règles pour les alertes de Push Notification afin d'être informé de l'expéditeur d'un e-mail et s'il est marqué comme Important. Vous pouvez définir des règles de notification pour des contacts spécifiques.

Le comportement des alertes est différent lorsque votre client est authentifié (par exemple, si vous avez saisi votre mot de passe après le lancement de BlackBerry Work et que l'application est en cours de synchronisation) et lorsque votre client n'est pas authentifié (par exemple, si l'application BlackBerry Work est fermée ou a été lancée sans authentification). Ces différences peuvent être résumées comme suit :

- Lorsque votre appareil n'est pas authentifié, une alerte sonore est diffusée lorsqu'une notification arrive et que la notification s'affiche.
- L'alerte sonore est synchronisée avec la notification. La notification s'affiche uniquement lorsque votre boite de réception n'est pas visible.

Les règles de Sons et notifications déterminent l'importance d'un e-mail. Si une règle d'e-mail correspond à un email, l'e-mail est marqué comme VIP. Les messages entrants provenant d'expéditeurs marqués comme VIP dans les contacts sont également marqués comme VIP. La vérification des contacts VIP intervient après la vérification des règles d'email :

- L'importance de chaque e-mail entrant est définie.
- L'importance est recalculée pour chaque e-mail en cas de modification des règles d'e-mail ou de modification des contacts VIP.
- L'importance est recalculée lorsque le client s'authentifie.
- Les notifications prennent en charge plusieurs alertes sonores. Seules des alertes sonores uniques sont diffusées.
- Si une notification s'affiche et qu'un nouvel e-mail arrive, seules les sonneries uniques de nouveaux messages s'affichent. Les sonneries uniques retentissent une fois par minute.

#### <span id="page-19-1"></span>**Paramètres de notification générale et VIP**

Vous pouvez configurer les notifications suivantes pour les e-mails généraux et VIP : alertes sonores, voyants lumineux clignotants, vibreur et annulation de la désactivation des sons par le système pour activer le son système lorsque le volume de notification est réglé sur Son désactivé.

#### <span id="page-19-2"></span>**Création de règles d'e-mail**

Vous pouvez créer des règles pour les alertes Push Notification, afin d'être averti lorsque vous recevez un email marqué comme important ou provenant d'un utilisateur ou d'un groupe spécifique. Les règles associent une sonnerie spécifique à un type d'expéditeur que vous définissez.

**1.** Sélectionnez **B** > **1.** 

- **2.** Dans la section **Sons et notifications**, sélectionnez **E-mail**.
- **3.** Sur l'écran **Notifications d'e-mails**, sélectionnez **Règles**.
- **4.** Sur l'écran **Règles**, sélectionnez le bouton Plus situé dans l'angle supérieur droit.
- **5.** Saisissez le nom de la règle et sélectionnez une sonnerie. Vous pouvez désactiver les notifications d'email pour cette règle de sorte qu'elles ne s'affichent ni lorsque l'écran est verrouillé, ni dans le Centre de notifications.
- **6.** Pour ajouter des filtres (mails d'un expéditeur ou mots-clés dans l'objet) à la règle, sélectionnez **Filtres**. Vous pouvez également définir le filtre avec une importance élevée. Sélectionnez Mot-clé de l'objet pour filtrer par mot dans la ligne Objet. Vous pouvez ajouter plusieurs mots-clés.
- **7.** Sélectionnez **Enregistrer**.
- **8.** Pour modifier une règle existante, sélectionnez son nom dans la liste de règles.
- **9.** Sélectionnez l'icône Crayon dans la liste de règles pour sélectionner plusieurs règles à supprimer.

# <span id="page-21-0"></span>**Gestion des contacts**

Chaque fois que vous ouvrez BlackBerry Work, vos contacts sont synchronisés avec votre compte de messagerie professionnel. Dans BlackBerry Work, vous pouvez également ajouter des contacts, modifier les informations d'un contact, ajouter des contacts à la liste VIP ou supprimer des contacts.

### <span id="page-21-1"></span>**Ouverture et affichage d'un contact**

Vous pouvez ouvrir des entrées de contacts à partir de BlackBerry Dynamics Launcher, d'un e-mail que vous avez reçu du contact ou d'un évènement de calendrier qui comprend le contact.

- **1.** Pour ouvrir l'entrée d'un contact à partir d'un e-mail, ouvrez un e-mail que vous avez reçu du contact.
- **2.** Sélectionnez la photo ou l'avatar de l'expéditeur dans le champ Adresse. Si vous n'avez pas déjà ajouté l'expéditeur à votre liste de contacts, ajoutez l'expéditeur. Pour plus d'informations, reportez-vous à [Ajouter un](#page-21-2) [contact.](#page-21-2)
- **3.** Faites glisser votre doigt vers le haut pour afficher des informations supplémentaires sur ce contact.

### <span id="page-21-2"></span>**Ajouter un contact**

Vous pouvez ajouter une entrée de contact à l'aide de l'option Création rapide dans BlackBerry Dynamics Launcher, à partir d'un e-mail que vous avez reçu du contact ou dans l'application Contacts.

Pour ajouter un contact, effectuez l'une des tâches suivantes :

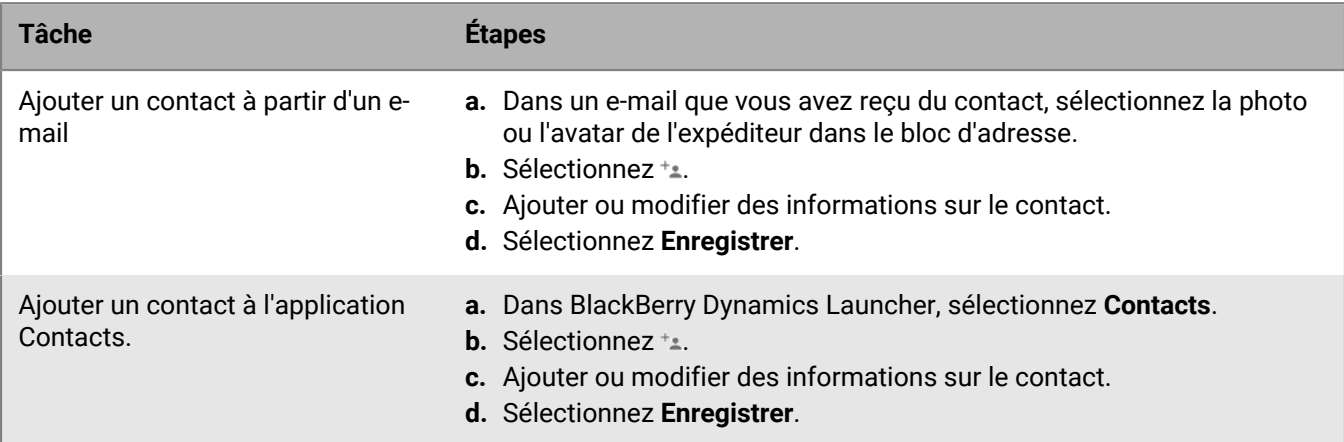

## <span id="page-21-3"></span>**Ajout d'informations de contact**

#### <span id="page-21-4"></span>**Ajout d'une photo**

- **1.** Pour ajouter ou modifier la photo d'un contact, dans le mode Ajouter ou Modifier, sélectionnez l'espace réservé à la photo.
- **2.** Sélectionnez **Prendre une photo** pour prendre la photo du contact avec l'appareil photo de votre appareil ou sélectionnez **Choisir une photo à partir de la galerie** pour sélectionner une photo qui est déjà stockée sur l'appareil.
- **3.** Le cas échéant, recadrez de la photo.

#### **4.** Sélectionnez **Terminé**.

#### <span id="page-22-0"></span>**Ajout ou modification d'un nom**

- **1.** Pour ajouter ou modifier le nom d'un contact, sélectionnez le champ de nom actuel et commencez à saisir du texte ou sélectionnez  $\vee$  pour afficher tous les champs de nom disponibles et saisissez du texte dans les champs de nom.
- **2.** Faites glissez votre doigt vers le haut pour afficher d'autres informations de contact.

#### <span id="page-22-1"></span>**Ajout d'informations sur l'entreprise**

Vous pouvez saisir les informations concernant l'entreprise d'un contact, y compris le titre, le bureau, l'emplacement et le service.

- **1.** Sélectionnez un champ. Une bordure bleue en bas du champ indique qu'il est actif et que vous pouvez y saisir du texte.
- **2.** Saisissez les informations dans les champs au besoin.

#### <span id="page-22-2"></span>**Modification ou ajout d'un champ dans une entrée de contact**

Vous pouvez ajouter des champs à une entrée de contact pour ajouter des informations personnalisées.

- **1.** Au bas de l'entrée d'un contact, sélectionnez **Ajouter un champ**.
- **2.** Sélectionnez l'une des options suivantes :
	- Nom phonétique : conseils sur la façon de prononcer correctement le nom de famille du contact et/ou son prénom
	- Pseudo : nom informel que ce contact préfère utiliser
	- Site Web : entreprise ou autre site Web que vous voulez associer au contact
	- Dates spéciales : toutes les occasions spéciales ou les dates à retenir pour ce contact (par exemple, anniversaire, anniversaire de mariage, anniversaire du conjoint ou des enfants)
- **3.** Saisissez les informations voulues.
- **4.** Répétez les étapes 1 à 3 pour ajouter d'autres champs.
- **5.** Sélectionnez **Enregistrer**.

#### <span id="page-22-3"></span>**Modification des informations de contact**

- 1. Sur l'entrée d'un contact, sélectionnez *i* dans la partie supérieure droite de l'écran Contact.
- **2.** Sélectionnez un champ pour le modifier. Effectuez l'une des actions suivantes :
	- Sélectionnez un champ pour le modifier.
	- Sélectionnez  $\times$  pour supprimer le champ.
	- Sélectionnez **Ajouter un champ** pour ajouter un champ.
- **3.** Sélectionnez **Enregistrer**.

#### <span id="page-22-4"></span>**Supprimer un contact**

- **1.** Dans l'entrée d'un contact, sélectionnez **:** > **Supprimer**.
- **2.** Sélectionnez **OK** ou **Annuler**.

#### <span id="page-23-0"></span>**Marquage d'un contact comme VIP**

Lorsque vous ajoutez un contact comme VIP, vous recevez des alertes spéciales lors de la réception de messages de ce contact. Un contact VIP s'affiche en bleu avec une étoile bleue pour le distinguer des autres contacts.

- **1.** Dans l'entrée d'un contact, sélectionnez **:** > **Convertir en VIP**.
- **2.** Sélectionnez **OK** ou **Modifier les paramètres** pour modifier les notifications VIP.
- **3.** Sélectionnez le bouton Précédent.

#### <span id="page-23-1"></span>**Envoi d'un e-mail à un contact**

Pour envoyer un e-mail à un contact, sélectionnez l'adresse e-mail dans une entrée de contact BlackBerry Work. Le contact est automatiquement ajouté à un nouveau message.

### <span id="page-23-2"></span>**Envoi d'un SMS à un contact**

- **1.** Sur une entrée de contact de BlackBerry Work, sélectionnez **e**n regard du numéro de téléphone mobile du contact. Un message indiquant que vous n'êtes plus couvert par votre abonnement d'accès à Internet pour envoyer le message et que des frais peuvent être appliqués par votre abonnement personnel d'accès à Internet peut s'afficher.
- 2. Saisissez un message et sélectionnez >.

## <span id="page-23-3"></span>**Appeler un contact**

Sur l'entrée d'un contact, sélectionnez le numéro de téléphone.

## <span id="page-23-4"></span>**Utilisation des options de Skype Entreprise**

Si Skype for Business est activé par l'administrateur et que vous disposez de cette application sur votre appareil, des icônes sélectionnables sont disponibles pour démarrer un appel Skype for Business vocal ou vidéo.

## <span id="page-23-5"></span>**Recherche d'un contact**

Lorsque vous recherchez un contact, BlackBerry Work effectue d'abord une recherche sur les contacts de votre compte de messagerie professionnel, puis sur les contacts de la liste d'adresses globale de votre entreprise.

- **1.** Ouvrez des contacts.
- 2. Sélectionnez Q.
- **3.** Dans le champ de recherche, saisissez le prénom ou le nom du contact.
- **4.** Dans les résultats de la recherche, sélectionnez un contact pour ouvrir son entrée.

#### <span id="page-23-6"></span>**Modification des paramètres de contact**

- **1.** Sélectionnez .
- 2. Sélectionnez<sup>2</sup>.
- **3.** Sélectionnez **Contacts**.
- **4.** Sélectionnez **Trier la liste par** pour indiquer si vous voulez que les contacts soient triés par prénom ou nom.
- **5.** Pour activer la synchronisation des contacts à partir du carnet d'adresses de votre appareil, faites glisser votre doigt sur l'option **Activer la synchronisation des contacts avec les contacts natifs** pour l'activer.
- **6.** Pour synchroniser automatiquement les groupes de contacts personnels, faites glisser votre doigt sur l'option **Activer la synchronisation automatique pour les groupes de contacts personnels** pour l'activer.

# <span id="page-25-0"></span>**Gestion du calendrier**

Vous pouvez utiliser BlackBerry Work pour gérer vos rendez-vous et réunions lorsque vous n'êtes pas à votre bureau. Vous pouvez accepter ou rejeter des invitations lorsque vous êtes en déplacement et envoyer des notes aux autres participants de la réunion pour les informer que vous êtes en retard ou que vous ne serez pas en mesure d'assister à la réunion ou pour l'annuler.

# <span id="page-25-1"></span>**Affichage du calendrier**

- **1.** Sélectionnez > **Calendrier**.
- **2.** Sélectionnez  $\equiv$  et effectuez l'une des actions suivantes :
	- Sélectionnez **Jour** pour afficher un jour entier.
	- Sélectionnez **Semaine** pour afficher une semaine.
	- Sélectionnez **Mois** pour afficher un mois.
	- Sélectionnez **Agenda** pour afficher votre calendrier selon un format de liste chronologique, jour par jour.
- **3.** Tous les calendriers de votre compte de messagerie professionnel s'affichent. Sélectionnez le contact que vous voulez afficher.
	- Dans la vue Semaine et Mois, sélectionnez un jour de la semaine pour l'ouvrir dans la vue Jour.
	- Dans la vue Agenda, sélectionnez le haut ou le bas de la liste pour afficher les évènements passés ou à venir.
- **4.** Si vous avez installé BlackBerry Tasks, votre calendrier peut également afficher un raccourci vers les tâches dont l'échéance est le jour affiché dans la vue Jour. Pour activer cette fonctionnalité, activez **Afficher un aperçu des tâches** dans les paramètres du calendrier. Cette fonctionnalité nécessite BlackBerry Tasks 2.1 ou une version ultérieure.

## <span id="page-25-2"></span>**Affichage d'un évènement du calendrier**

Sélectionnez un évènement du calendrier pour afficher ses détails. Il est également possible d'accepter ou de rejeter des invitations à des réunions. L'enregistrement de l'évènement contient toutes les informations relatives à la réunion fournies par l'organisateur de l'évènement, notamment les participants obligatoires, les URL et les numéros de téléphone de conférence et des notes importantes concernant l'ordre du jour et la façon de se préparer.

Pour en savoir plus sur la modification d'un évènement que vous avez créé, consultez la section [Modification d'un](#page-27-0) [évènement du calendrier](#page-27-0).

- **1.** Sélectionnez l'évènement.
- **2.** Le cas échéant, modifiez votre participation (ceci s'applique aux réunions auxquelles vous assistez en tant qu'invité) en sélectionnant l'une des options suivantes : **Oui**, **Peut-être** ou **Non**.
- **3.** Si votre appareil est un téléphone, sélectionnez le numéro de téléconférence de la réunion pour le composer.
- **4.** Si une URL de conférence Web est fournie et prise en charge par votre appareil, sélectionnez-la pour l'ouvrir dans le navigateur de votre appareil.
- **5.** Si un lien Skype for Business est fourni, sélectionnez **Rejoindre Skype** pour lancer Skype for Business et rejoindre la réunion. (Nécessite l'installation de Skype sur votre appareil.)
- **6.** Envoyez un e-mail aux autres invités en sélectionnant \*n, puis sélectionnez une réponse rapide ou rédigez votre propre réponse.

**7.** Définissez ou modifiez quand vous voulez recevoir un rappel avant cette réunion en sélectionnant , puis sélectionnez une nouvelle heure. Pour supprimer le rappel, sélectionnez **Aucun**.

## <span id="page-26-0"></span>**Contact des participants à un évènement**

- **1.** Dans une entrée de calendrier, sélectionnez > **Envoyer un e-mail à l'organisateur** ou **Envoyer un e-mail aux participants**.
- **2.** Sélectionnez une réponse rapide ou sélectionnez **Écrire votre propre message** pour rédiger un message.
- **3.** Sélectionnez >.
- **4.** Pour transférer l'invitation à la réunion à d'autres personnes qui ne figurent pas dans la liste, sélectionnez dans la partie supérieure de l'écran.
- **5.** Pour afficher les informations de contact de l'un des participants, sélectionnez son nom.

## <span id="page-26-1"></span>**Ajout d'un évènement au calendrier**

- **1.** Pour ajouter un évènement, effectuez l'une des actions suivantes :
	- Dans le calendrier, sélectionnez  $+$  dans la partie supérieure de l'écran.
	- Dans la vue Jour ou Mois, sélectionnez l'heure à laquelle vous voulez qu'un évènement commence. Sélectionnez **Nouvel évènement**.
	- Utilisez l'outil Création rapide de BlackBerry Dynamics Launcher. Pour en savoir plus, consultez la section [Utilisation de BlackBerry Dynamics Launcher\)](#page-8-0).
- **2.** Sélectionnez le champ **Nom de l'évènement** et saisissez un nom.
- **3.** Sélectionnez le champ **Emplacement** et saisissez un emplacement.
- **4.** Activez Skype for Business pour créer une réunion Skype for Business et ajouter automatiquement un lien vers la réunion dans l'invitation. Si votre compte est configuré pour les téléconférences, BlackBerry Work ajoute automatiquement les informations d'appel à votre réunion. Votre administrateur doit activer Skype for Business.
- **5.** Sélectionnez **Début** pour définir ou modifier les dates de début et de fin.
- **6.** Sélectionnez les heures qui s'affichent pour définir ou modifier les heures de début et de fin. Sélectionnez l'option **Journée entière** pour planifier l'évènement sur toute la journée.
- **7.** Sélectionnez le fuseau horaire pour le modifier. Saisissez le pays hôte et l'heure correcte dans BlackBerry Work.
- **8.** Sélectionnez **Répétition** pour définir ou modifier la fréquence de l'évènement.
- **9.** Sous **Participants et ressources**, sélectionnez **Invités obligatoires** et commencez à saisir le nom de la première personne que vous voulez inviter à partir de vos contacts. Sélectionnez l'une des correspondances affichées. Pour inviter une personne qui ne figure pas dans vos contacts ou qui appartient à une entreprise externe, saisissez son adresse e-mail.
- **10.**Sélectionnez **Heure suggérée** pour vérifier la disponibilité des participants.
- **11.**Sélectionnez **Terminé** lorsque vous avez fini d'ajouter les participants.
- **12.**Sélectionnez **Ressources** pour saisir les numéros de téléphone, les URL pour la conférence Web, ainsi que toute autre information nécessaire à l'évènement.
- **13.**Sélectionnez **Description** pour ajouter un ordre du jour ou d'autres informations.
- **14.**Sélectionnez **Rappels** pour définir un intervalle d'alerte personnel.
- **15.**Sélectionnez **Me marquer comme** et sélectionnez l'une des options suivantes : **Occupé**, **Disponible** ou **Provisoire**.

**16.**Sélectionnez **Confidentialité**, puis **Par défaut**, **Privé** ou **Public**. Par défaut représente le paramètre par défaut pour votre compte de messagerie professionnel, qu'il soit privé ou public. Le paramètre que vous sélectionnez dans BlackBerry Work est prioritaire par rapport au paramètre par défaut. L'option Privé signifie que seuls vos contacts peuvent afficher vos informations de présence. L'option Public signifie que tous les utilisateurs de votre entreprise peuvent l'afficher.

**17.**Une fois terminé, sélectionnez **Enregistrer**.

Le nouvel évènement est ajouté à votre calendrier et les invitations sont envoyées à vos invités.

### <span id="page-27-0"></span>**Modification d'un évènement du calendrier**

- **1.** Pour modifier un évènement planifié dont vous êtes l'organisateur, sélectionnez l'évènement pour l'ouvrir, puis sélectionnez pour modifier les détails y afférents.
- **2.** Si c'est un évènement récurrent, sélectionnez l'une des deux options suivantes :
	- Sélectionnez **Modifier uniquement cet évènement** pour modifier une occurrence unique.
	- Sélectionnez **Modifier tous les évènements de la série** pour modifier toutes les occurrences.
- **3.** Pour modifier la date de début, la date de fin ou les deux, sélectionnez un champ de date et sélectionnez une nouvelle date. Sélectionnez les flèches gauche et droite pour changer de mois.
- **4.** Modifiez l'heure de début ou l'heure de fin ou les deux, en sélectionnant le champ correspondant, puis procédez comme suit :
	- Tournez l'aiguille de l'horloge jusqu'aux nouvelles heure et minute.
	- Passez de Matin à Après-midi en sélectionnant la mention AM ou PM.
- **5.** Sélectionnez **OK** pour enregistrer vos modifications.

#### <span id="page-27-1"></span>**Suppression d'un évènement du calendrier**

- **1.** Ouvrez l'évènement que vous voulez supprimer.
- **2.** Sélectionnez > **Supprimer l'évènement**.
- **3.** Sélectionnez **OK**.

### <span id="page-27-2"></span>**Ajout d'un calendrier partagé**

**Avant de commencer :** Vous pouvez ajouter jusqu'à dix calendriers partagés sur votre appareil. Si le rôle Rédacteur vous a été assigné, vous pouvez envoyer une réponse de type Accepter/Provisoire/Rejeter à une invitation sur le calendrier avec Exchange 2013 et 2016, mais pas avec Exchange 2010 ; sélectionnez alors une entrée grisée du calendrier pour envoyer une réponse de type Accepter/Provisoire/Rejeter. Vous recevrez des invitations par e-mail pour les calendriers partagés, mais vous ne pouvez pas envoyer de réponse de type Accepter/Provisoire/Rejeter par e-mail. Vous pouvez ajouter/modifier/supprimer les évènements de calendrier.

**Avant de commencer :** Pour ajouter un calendrier partagé, procédez comme suit :

- 1. Dans Launcher, sélectionnez<sup>\*</sup>.
- **2.** Sur la page Paramètres BlackBerry Work, sélectionnez **□**.
- **3.** Sélectionnez **Calendriers partagés**.
- **4.** Sélectionnez le bouton Ajouter (+).
- **5.** Dans la fenêtre Calendriers partagés, recherchez les calendriers partagés disponibles en saisissant des adresses e-mail pour une recherche dans la liste d'adresses globale (GAL). Vous pouvez uniquement ajouter des calendriers à partir de la même instance de GAL/Microsoft Exchange.
- **6.** Pour afficher un calendrier partagé, sélectionnez  $\equiv$  dans la vue Calendrier de travail ou faites glisser votre doigt vers la droite. Les calendriers partagés que vous avez sélectionnés s'affichent. Cochez la case en regard des calendriers partagés que vous voulez afficher.

# <span id="page-29-0"></span>**Gestion des documents**

BlackBerry Work Documents fournit le cryptage et la protection des données au niveau de l'application dont vous avez besoin pour partager des contenus tels que des documents en toute sécurité, avec l'interopérabilité entre applications requise pour vos tâches professionnelles. En combinant sécurité et flexibilité, BlackBerry Work Documents facilite l'accès, la modification, l'enregistrement, le partage et l'envoi des documents sans mettre en danger les données d'entreprise.

## <span id="page-29-1"></span>**Ouverture de documents BlackBerry Work**

- **1.** Sélectionnez  $\bullet$  >  $\blacksquare$  Les Documents s'ouvrent au dernier emplacement consulté.
- 2. Pour accéder à vos différentes sources de Documents, sélectionnez  $\equiv$ .
- **3.** Sélectionnez une source pour accéder à son contenu actuel. Les options de sources suivantes sont actuellement proposées :
	- **Documents locaux** : fichiers stockés dans le conteneur sécurisé de votre appareil
	- **Sélectionner à partir de la galerie** : photos et images provenant de la galerie native de votre appareil
	- **Prendre une photo** : photo prise avec l'appareil photo et stockée localement
	- **Partage de fichiers** : fichiers provenant d'un partage de fichiers d'entreprise sécurisé dont l'accès vous a été accordé
	- **SharePoint/BOX/autres référentiels** : fichiers disponibles à partir de SharePoint, BOX ou d'autres sites de référentiels de documents pour lesquels l'accès vous a été accordé
	- **Emplacements récents** : fichiers et dossiers que vous avez utilisés récemment
	- **Fichiers hors ligne** : fichiers d'un dossier partagé que vous avez ajoutés à ce dossier pour travailler hors ligne
	- **Signets** : fichiers pour lesquels vous avez ajouté un signet
	- **Chargements en attente** : fichiers que vous avez importés et/ou sur lesquels vous travaillez hors ligne et qui attendent d'être chargés sur un partage de fichiers ou un site SharePoint

### <span id="page-29-2"></span>**Accès aux documents locaux**

Lorsque vous ouvrez les documents locaux pour la première fois, ils sont vides.

- **1.** Pour ouvrir un dossier ou un fichier, sélectionnez-le.
- **2.** Pour ajouter un dossier, sélectionnez , puis donnez-lui un nom et sélectionnez OK.
- **3.** Pour modifier l'ordre de la liste, sélectionnez  $\rightarrow$  **Dossiers en premier** ou Fichiers en premier.
- **4.** Pour trier vos fichiers et dossiers, sélectionnez  $\frac{1}{2}$  > Type ou Croissant.
- **5.** Sélectionnez  $\ddot{z}$  en regard d'un fichier et effectuez l'une des actions suivantes :
	- Sélectionnez **Infos** pour afficher le résumé des propriétés du fichier.
	- Sélectionnez **Supprimer** pour supprimer le fichier ou le dossier des documents locaux.
	- Sélectionnez **Renommer** pour renommer le fichier ou le dossier.
	- Sélectionnez **Ajouter aux signets** pour ajouter le fichier/dossier à votre dossier Signets.
	- Sélectionnez **E-mail** pour joindre le fichier à un nouvel e-mail.
	- Sélectionnez **Partager** pour ouvrir le fichier dans une autre application sur votre appareil.
	- Sélectionnez **Compresser en zip** pour réduire la taille du fichier.

## <span id="page-30-0"></span>**Création d'un dossier**

- **1.** Pour créer un dossier ou en ajouter un dans un dossier existant, sélectionnez  $\rightarrow$  dans la partie supérieure de l'écran.
- **2.** Saisissez un nom pour le nouveau dossier et sélectionnez OK.

# <span id="page-30-1"></span>**Prise d'une photo**

- **1.** Pour prendre une photo et l'enregistrer dans les Documents locaux, sélectionnez  $\equiv$  **> Prendre une photo**.
- **2.** Prenez la photo et sélectionnez **p**our l'enregistrer.

## <span id="page-30-2"></span>**Affichage et utilisation d'une photo**

- **1.** Ouvrez le dossier où se trouve la photo.
- **2.** Sélectionnez : en regard de la photo pour afficher la liste des actions que vous pouvez effectuer sur la photo.

### <span id="page-30-3"></span>**Lecture d'un fichier audio ou vidéo**

- **1.** Accédez au dossier Documents où se trouve le fichier.
- **2.** Sélectionnez un fichier pour le lire. Vous pouvez lire n'importe quel type de fichier audio ou vidéo pris en charge par la plateforme Android, à l'exception d'Apple QuickTime. Nécessite Android 6.0 ou une version ultérieure.

## <span id="page-30-4"></span>**Accès à un partage de fichiers, à SharePoint et à Box**

Un partage de fichiers est un espace de données informatiques public ou privé sur un réseau avec différents niveaux d'autorisations d'accès. Le partage de fichiers permet à plusieurs personnes d'utiliser le même fichier, tout en pouvant le lire ou l'afficher, écrire dessus ou le modifier, le copier ou l'imprimer. Les utilisateurs peuvent avoir des autorisations similaires ou différentes. Un partage de fichiers peut également comprendre un espace personnel de stockage de fichiers.

L'accès aux sites SharePoint et Box d'entreprise vous offre des canaux supplémentaires pour une collaboration mobile quasi instantanée avec les membres de votre équipe au sein de l'entreprise. Largement utilisées par les petites ou grandes entreprises pour le partage et la mise à jour de fichiers à la demande, SharePoint et Box sont des applications qui intègrent l'intranet, la gestion de contenu et de documents sur une plateforme globale. En plus de ces applications, votre administrateur peut mettre d'autres référentiels de documents à votre disposition.

Cependant, il est important de noter que les applications telles que SharePoint et Box ne sont pas des applications que vous achetez et installez sur votre propre ordinateur de bureau, mais plutôt des systèmes principaux qui relient tous les ordinateurs et appareils mobiles des utilisateurs, leur permettant de communiquer et de synchroniser leurs données. L'objectif fondamental est de permettre à une entreprise avec une centaine ou même un millier d'employés répartis sur une région ou dans le monde entier, de travailler ensemble avec le même niveau d'agilité et de coordination qu'une entreprise de dix personnes qui travaillent dans un bureau unique.

Vous pouvez accéder et gérer les sources de données des documents de la même manière qu'avec vos partages de fichiers professionnels. Toutefois, avec SharePoint par exemple, si vous disposez des autorisations correspondantes, vous pouvez archiver et extraire des fichiers. Pour obtenir des conseils sur les principes du

partage multi-auteur, consultez les ressources de formation de Microsoft Office SharePoint ou la documentation d'entreprise.

- **1.** Pour parcourir le contenu de vos partages de fichiers et autres ressources de documents partagés, sélectionnez , puis **Partage de fichiers**, **SharePoint**, **Box** ou une autre ressource proposée.
- 2. Sélectionnez l'icône correspondante pour afficher vos autorisations dans le partage.
- **3.** Sélectionnez un partage pour l'ouvrir. Remarque : lorsque vous êtes invité à fournir vos identifiants de connexion pour un dossier Box, saisissez l'adresse e-mail fournie par votre administrateur pour accéder aux fichiers contenus dans ce dossier.
- **4.** Dans la partie supérieure de l'écran, sélectionnez le dossier parent pour afficher sa position dans l'arborescence.
- **5.** Sélectionnez un niveau plus élevé dans l'arborescence pour vous déplacer vers ce niveau.
- **6.** Sélectionnez un fichier à télécharger et ouvrez-le. Indique que le fichier a déjà été téléchargé.
- **7.** Sélectionnez  $*$  en regard du nom d'un fichier pour afficher vos options. Les options suivantes peuvent être proposées :
	- **Infos** : affiche les propriétés du fichier (date création, date de dernière modification, emplacement/chemin sur l'appareil, taille du fichier)
	- **Supprimer** : supprime l'élément du dossier de partage de fichiers si vos autorisations le permettent
	- **Afficher en ligne**
	- **Supprimer en ligne**
	- **E-mail** : joint automatiquement le fichier à un formulaire d'e-mail vierge, prêt à être complété
	- **Partager** : ouvre le fichier dans une autre application sur l'appareil, tel qu'autorisé par la politique de l'utilisateur
	- **Ajouter aux signets / Supprimer des signets**
	- **Compresser en zip**
- 8. Sélectionnez : dans la partie inférieure de l'écran pour effectuer les actions suivantes sur le document sélectionné :
	- Envoyer le document par e-mail
	- Compresser le fichier en zip
	- Supprimer le fichier
	- Supprimer le fichier de l'emplacement hors ligne
	- Ajouter aux signets / Supprimer des signets
	- Désélectionner

### <span id="page-31-0"></span>**Travail avec des fichiers hors ligne**

Votre référentiel de fichiers hors ligne contient une copie du partage de fichiers et de fichiers Microsoft SharePoint sur lesquels vous pouvez travailler sans connexion Internet.  $\blacktriangleright$  s'affiche en regard des fichiers hors ligne pour faciliter leur identification.

- **1.** Pour ajouter un fichier à votre référentiel de fichiers hors ligne, sélectionnez : en regard du fichier et sélectionnez **Ajouter aux fichiers hors ligne**.
- **2.** Sélectionnez  $\equiv$  > **Fichiers hors ligne**.  $\rightarrow$  s'affiche en regard du fichier. Conseil : dans un fichier ouvert, vous pouvez sélectionner > **Ajouter aux fichiers hors ligne** .
- **3.** Pour supprimer un fichier de votre référentiel de fichiers hors ligne, sélectionnez  $\ddot{\ast}$  en regard du fichier, puis **Supprimer des fichiers hors ligne**. La copie est supprimée. La dernière version en ligne du fichier n'est pas affectée.

## <span id="page-32-0"></span>**Ajout d'une nouvelle source de données**

En fonction des autorisations applicables aux Documents dans BlackBerry Work, vous pouvez ajouter un nouveau partage de fichiers SharePoint, Box et d'autres sites directement à partir de votre appareil si vous disposez des autorisations nécessaires sur le partage ou le site.

#### **Avant de commencer :**

- Pour un partage de fichiers, vérifiez que vous avez le chemin d'accès à l'Intranet à partager.
- Pour SharePoint, vérifiez que vous avez l'URL complète du site Microsoft SharePoint. Si une connexion sécurisée est activée (option recommandée), le protocole est de type https://. Sinon, le protocole est de type http://.
- **1.** Ouvrez les Documents à partir de BlackBerry Dynamics Launcher et sélectionnez **partage de fichiers** ou **SharePoint**.
- **2.** Sélectionnez  $+$  dans la partie supérieure de l'écran et ajoutez la nouvelle source d'informations comme indiqué.
- **3.** Sélectionnez **OK**.

## <span id="page-32-1"></span>**Ajout d'un référentiel à l'aide de la console Web Documents en libreservice**

Les utilisateurs peuvent se connecter à une console Web BEMS-Documents en libre-service à partir d'un navigateur sur leur ordinateur de bureau ou portable professionnel pour ajouter des référentiels de partage de fichiers, Box, et SharePoint définis par l'utilisateur. La console en libre-service est incluse dans votre installation BEMS et est configurée automatiquement avec le service Documents dans le tableau de bord BEMS. L'URL est de type : http://*<bems\_serveur\_fqdn>*:/docsconsole. Contactez votre administrateur BEMS ou BlackBerry Work pour obtenir l'URL correspondant à votre environnement.

- **1.** Dans un navigateur sur votre ordinateur, saisissez l'URL de la console BEMS en libre-service.
- **2.** Connectez-vous à l'aide de vos identifiants Microsoft Active Directory.
- **3.** Cliquez sur **Ajouter un référentiel** pour définir une nouvelle source de données.
- **4.** Saisissez un **Nom d'affichage**. Le nom sera affiché dans la liste de référentiels dans la console et sur vos appareils.
- **5.** Saisissez un **Type de stockage**, soit **Partage de fichiers**, soit **SharePoint** ou soit **Box**.
- **6.** Saisissez le **Chemin** en utilisant le format indiqué dans l'exemple.
- **7.** Cliquez sur **Enregistrer**.

Votre nouveau référentiel défini par l'utilisateur est désormais répertorié et sera disponible sur votre appareil lors de votre prochaine connexion à BlackBerry Work. Pour supprimer un référentiel, sélectionnez X figurant en regard du référentiel.

### <span id="page-32-2"></span>**Modification des paramètres de document**

- **1.** Sélectionnez **.**
- 2. Sélectionnez<sup>\$</sup>.
- **3.** Sélectionnez **Documents**.
- **4.** Sélectionnez le paramètre **Ajustement automatique de la taille du cache** pour définir la taille maximum du cache de fichiers. Si vous le réglez sur AUTO, la taille du cache n'utilise pas plus de 30 % de l'espace libre de l'appareil.
- **5.** Faites glisser votre doigt sur l'option **Utiliser les données des cellules** pour désactiver les données des cellules qui restreignent les chargements et les mises à jour automatiques des fichiers hors ligne au réseau wifi uniquement.
- **6.** Sélectionnez un emplacement d'enregistrement rapide pour enregistrer les pièces jointes d'e-mails ou du calendrier vers un dossier Documents en arrière-plan. Pour réaliser des actions Office Online directement pour une pièce jointe, sélectionnez votre emplacement d'enregistrement rapide sur un dossier valide basé sur un serveur.

## <span id="page-33-0"></span>**Suppression d'un référentiel défini par l'utilisateur**

Les référentiels définis par l'utilisateur sont indiqués par un « u » dans l'icône Référentiel.

- **1.** Sélectionnez
- **2.** Sélectionnez .
- **3.** Sélectionnez **Documents**.
- **4.** Sélectionnez **Options**.
- **5.** Maintenez votre doigt appuyé et faites-le glisser vers la gauche sur le référentiel défini par l'utilisateur.
- **6.** Sélectionnez **Supprimer**.

# <span id="page-34-0"></span>**Ajout d'une boite aux lettres partagée dans BlackBerry Work**

Si vous avez été ajouté comme délégué à un compte Microsoft Exchange, vous pouvez ajouter ce compte à BlackBerry Work et accéder à cette boite aux lettres partagée à partir de BlackBerry Work. Vous pouvez ajouter deux boites aux lettres partagées au maximum. En tant que délégué, vous pouvez effectuer les actions suivantes :

- Lire, modifier, envoyer et supprimer des e-mails dans la boite aux lettres partagée
- Décrypter, créer, envoyer et enregistrer des messages cryptés S/MIME dans le dossier Brouillons
- Recevoir des notifications lors de la réception de nouveaux e-mails dans la boite aux lettres partagée

## <span id="page-34-1"></span>**Ajout d'une boite aux lettres partagée dans BlackBerry Work**

- 1. Dans BlackBerry Dynamics Launcher, sélectionnez  $\bullet$ .
- **2.** Sélectionnez **E-mail**.
- **3.** Dans la section **Comptes**, sélectionnez **Boites aux lettres partagées**.
- **4.** Sélectionnez <sup>+</sup>
- **5.** Dans le champ **Informations sur le compte de messagerie**, saisissez l'adresse e-mail du propriétaire de la boite aux lettres partagée que vous voulez ajouter.
- **6.** Lorsque BlackBerry Work identifie le compte dans la liste d'adresses globale (GAL), sélectionnez le compte pour l'ajouter.
- **7.** Sélectionnez **Terminé**.

**Remarque :** Vous pouvez également ajouter une boite aux lettres partagée à partir du tiroir de navigation. À partir de votre boite de réception ou d'une autre boite aux lettres, sélectionnez  $\equiv$  > sélectionnez  $\sim$ , puis sélectionnez Ajouter un compte.

# <span id="page-35-0"></span>**Informations sur les autorisations de BlackBerry Work**

Votre appareil vous demande une autorisation si vous essayez d'effectuer les actions suivantes dans BlackBerry Work :

- Utiliser le téléphone, y compris le passage d'un appel à partir d'une invitation à une réunion
- Activer le partage d'images
- Activer le partage de fichiers, tels que l'ajout d'une pièce jointe à un e-mail
- Autoriser la synchronisation entre les contacts BlackBerry Work et les contacts natifs.

Lorsque vous avez été invité et avez donné une autorisation de cette façon, vous pouvez la révoquer ultérieurement dans les paramètres de votre appareil.

# <span id="page-36-0"></span>**Accès aux paramètres de compte**

- **1.** Sélectionnez  $\bullet$  >  $\bullet$
- **2.** Sélectionnez **Envoyer des commentaires** pour ouvrir un écran Rédiger un e-mail dans BlackBerry Work, adressé à l'Assistance technique BlackBerry sur les applications BlackBerry Work. Saisissez vos commentaires. Vous pouvez sélectionner de joindre les journaux de l'application à l'e-mail à des fins de débogage.

# <span id="page-37-0"></span>**Modification du mot de passe**

Vous pouvez modifier le mot de passe que vous utilisez pour ouvrir BlackBerry Work.

#### **Avant de commencer :**

- Votre administrateur doit autoriser cette option. Si vous ne voyez pas cette option, contactez votre administrateur.
- 1. Sélectionnez **»**.
- 2. Sélectionnez  $\clubsuit$ .
- **3.** Selon votre environnement, dans la section **Mot de passe** ou **Empreinte digitale et mot de passe** , sélectionnez **Changer le mot de passe de l'application**.

# <span id="page-38-0"></span>**Configuration de l'authentification par empreinte digitale**

Après avoir configuré l'authentification par empreinte digitale, il est possible de débloquer les applications BlackBerry Dynamics en utilisant l'authentification par empreinte digitale Android au lieu la saisie du mot de passe.

#### **Avant de commencer :**

- Votre administrateur doit autoriser cette option. Si vous ne voyez pas cette option, contactez votre administrateur.
- **1.** Sélectionnez .
- 2. Sélectionnez<sup>\$</sup>.
- **3.** Dans la section Mot de passe et empreinte digitale, cliquez sur **Configurer l'empreinte digitale**.

# <span id="page-39-0"></span>**Activation de l'économiseur de batterie**

- 1. Pour utiliser l'économiseur de batterie, dans BlackBerry Dynamics Launcher, sélectionnez **. 3.**
- **2.** Dans la section **Outils**, sélectionnez **Économiseur de batterie**.

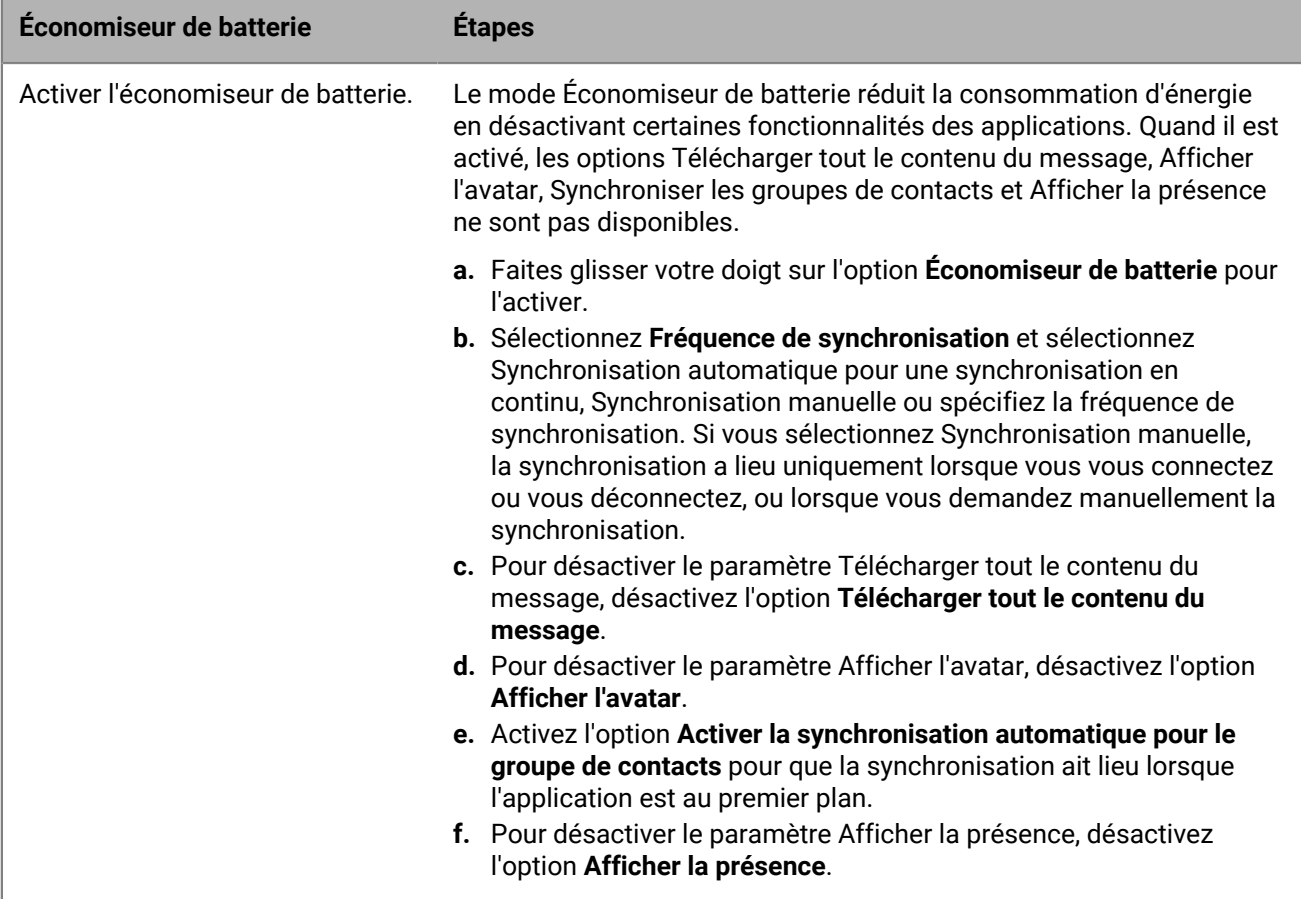

# <span id="page-40-0"></span>**Fermeture de BlackBerry Work.**

- 1. Sélectionnez **a** >  $\blacktriangleright$  dans la partie inférieure de BlackBerry Dynamics Launcher.
- 2. Sur la page Paramètres, sélectionnez **U**.
- **3.** Vous pouvez également afficher et sélectionner cette icône en faisant glisser votre doigt vers le bas sur la barre de notifications, sur la page d'accueil de l'appareil.

# <span id="page-41-0"></span>**Résolution des problèmes**

## <span id="page-41-1"></span>**Génération d'un rapport de diagnostic**

Vous pouvez générer un rapport de diagnostic et partager les résultats avec votre administrateur.

- **1.** Sélectionnez **p** pour ouvrir BlackBerry Dynamics Launcher.
- 2. Sélectionnez<sup>\$2</sup>.
- **3.** Dans la section **Avancé**, sélectionnez **Exécuter les diagnostics**.
- **4.** Sélectionnez **Démarrer les diagnostics**.
- **5.** Lorsque les diagnostics sont terminés, cliquez sur **Partager les résultats** pour envoyer un e-mail avec les détails du rapport.

## <span id="page-41-2"></span>**Chargement de fichiers journaux sur l'Assistance BlackBerry**

Sur demande de l'Assistance BlackBerry, vous pouvez charger des fichiers journaux pour aider à résoudre un problème que vous avez rencontré dans les applications BlackBerry Dynamics. Votre administrateur peut activer la journalisation détaillée des applications au niveau Débogage. Lorsque cette option est activée, l'application consigne les journaux qui peuvent aider à identifier les causes possibles de problèmes que les utilisateurs pourraient rencontrer.

- **1.** Sélectionnez **p** pour ouvrir BlackBerry Dynamics Launcher.
- 2. Sélectionnez<sup>\$2</sup>.
- **3.** Dans la section **Assistance**, cliquez sur **Charger les journaux**. La barre d'état Chargement de journaux affiche la progression du chargement. Si la consignation détaillée est activée, la case Journalisation détaillée des applications est cochée. Cette fonctionnalité ne peut pas être activée ou désactivée dans BlackBerry Access.
- **4.** Cliquez sur **Fermer**.

#### <span id="page-41-3"></span>**Envoi de commentaires à BlackBerry**

Si vous avez des commentaires à propos de l'application BlackBerry Dynamics que vous utilisez, vous pouvez les envoyer à BlackBerry.

- **1.** Sélectionnez **p** pour ouvrir BlackBerry Dynamics Launcher.
- 2. Sélectionnez<sup>\$2</sup>.
- **3.** Dans la section **Assistance**, cliquez sur **Envoyer des commentaires**.
- **4.** Si vous y êtes invité et que vous voulez charger les fichiers journaux, cliquez sur **Oui**.
- **5.** Un e-mail contenant un nom de destinataire, un objet et les détails de l'application corrects est pré-renseigné à votre intention. Ajoutez des commentaires à l'e-mail et cliquez sur l'icône **Envoyer**.

# <span id="page-42-0"></span>**Resynchronisation de BlackBerry Work avec votre serveur de messagerie**

Si vous rencontrez des problèmes de synchronisation entre BlackBerry Work et votre serveur de messagerie, vous pouvez les resynchroniser sans avoir à réactiver BlackBerry Work.

- 1. Sélectionnez <sup>#</sup>.
- 2. Sélectionnez<sup>\$2</sup>.
- **3.** Sélectionnez **Resynchroniser les données d'application**.
- **4.** Sélectionnez **OK**.
- **5.** Rouvrez BlackBerry Work et saisissez votre mot de passe.
- **6.** Saisissez le mot de passe de votre compte de messagerie.
- **7.** Appuyez sur **Suivant**.

BlackBerry Work se resynchronise avec votre serveur de messagerie.

# <span id="page-43-0"></span>**Ouverture d'une pièce jointe Voltage SecureMail**

Voltage SecureMail est un service de protection des e-mails par cryptage. Avec chaque e-mail sécurisé, il existe une pièce jointe HTML nommée message\_zdm.html qui permet d'accéder à Zero Download Messenger (ZDM). Le corps crypté du message d'origine ainsi que toutes les pièces jointes à l'e-mail d'origine sont contenus dans cette pièce jointe.

Vous pouvez utiliser la fonctionnalité Ouvrir dans BlackBerry Work pour accéder à votre application SecureMail afin d'authentifier et afficher toutes les pièces jointes et e-mails sécurisés envoyés par ZDM sur votre appareil mobile.

Les éléments suivants sont requis pour utiliser SecureMail avec BlackBerry Work :

- L'application Voltage SecureMail doit être installée sur votre appareil.
- L'application SecureMail doit être ajoutée à la liste blanche de BlackBerry Control par votre administrateur. Contactez votre administrateur pour vérifier que SecureMail a été ajouté à la liste blanche si vous rencontrez des difficultés pour accéder à l'application à partir de BlackBerry Work.
- **1.** Ouvrez le message.
- **2.** Téléchargez la pièce jointe nommée message\_zdm.html et ouvrez-la. Vous basculez vers l'application SecureMail pour vous connecter à HPE SecureMail Cloud.

# <span id="page-44-0"></span>**Utilisation de l'authentification par jeton logiciel RSA**

Si votre entreprise a implémenté une authentification multifacteur pour BlackBerry Work, après l'activation de BlackBerry Work sur votre appareil, vérifiez que les éléments suivants sont fournis par votre administrateur informatique :

Si votre entreprise a implémenté une authentification multifacteur pour BlackBerry Work, après l'activation de BlackBerry Work sur votre appareil, vérifiez que les éléments suivants sont fournis par votre administrateur informatique :

- Une application d'authentification à deux facteurs, nécessaire pour accéder à votre réseau ou à vos ressources. Cette application diffère pour chaque entreprise et a son propre ensemble d'instructions et de conditions.
- E-mail de votre administrateur contenant un lien vers un jeton RSA.

Pour utiliser l'authentification à deux facteurs, procédez comme suit :

- **1.** Lisez l'e-mail de votre administrateur qui contient l'URL du format de jeton compressé (CTF).
- **2.** Dans l'e-mail, sélectionnez le lien fourni.
- **3.** Lorsque vous êtes invité à définir un code PIN pour l'authentification RSA, BlackBerry Access affiche le code de votre jeton RSA. Ce jeton est programmé pour expirer au bout de la durée affichée en secondes.
- **4.** Sélectionnez le bouton de gauche pour copier le code ou le bouton de droite pour afficher le code du jeton suivant si vous pensez que vous n'avez pas suffisamment de temps pour coller le code dans l'application d'authentification.
- **5.** Collez le jeton copié dans l'application d'authentification.
- **6.** Après l'installation dans BlackBerry Access, Launcher affiche une icône Jeton logiciel que vous pouvez utiliser pour configurer les paramètres Jeton. Contactez votre administrateur informatique pour en savoir plus sur l'application d'authentification utilisée par votre entreprise.

# <span id="page-45-0"></span>**Stockage et vieillissement des données**

Les informations personnelles et les e-mails présents sur votre appareil Android sont stockés indéfiniment, avec les limites et exceptions suivantes :

- La limite de stockage des données BlackBerry Work (e-mail, calendrier et contacts) dépend de la mémoire disponible sur votre appareil. Le vieillissement des e-mails dépend des options que vous avez définies dans la fenêtre Synchronisation. Les valeurs possibles sont les suivantes : 1 jour, 3 jours, 1 semaine, 2 semaines ou 1 mois. Pour en savoir plus, consultez l'option Jours avant synchronisation dans la section Paramètres personnels de [Modification des paramètres d'e-mail.](#page-14-2) Cependant, il existe une limite d'affichage dans la version 1.1 pour Android actuelle, dans la mesure où chaque dossier affiche un maximum de 1 500 e-mails, à partir de l'e-mail le plus récent.
- Lors de la synchronisation initiale de votre calendrier, la chronologie est fixée au mois précédent plus tous les évènements futurs. Il n'existe pas de limite pratique à la taille de votre calendrier, qui peut néanmoins utiliser uniquement ce que le système d'exploitation Android lui alloue.
- Il n'y a pas de limite au nombre de contacts enregistrés. BlackBerry Work ne permet pas de préallouer du stockage et est limité seulement par la quantité de stockage qui lui est allouée par le système d'exploitation Android.
- BlackBerry Work for Android n'ajoute pas au cache les pièces jointes aux e-mails.
- La taille maximale d'un e-mail est de 200 Ko.

Si jamais votre appareil manque espace pour stocker de nouveaux contacts, vous devez supprimer des contacts existants pour faire de la place pour de nouveaux contacts. Assurez-vous d'effectuer cette action à partir de l'appareil, et non à partir de votre compte professionnel sur ordinateur de bureau. Pour préserver les contacts avant de les supprimer de l'appareil, utilisez la fonctionnalité Export sur votre ordinateur de bureau ou votre ordinateur portable. Notez que vous devez d'abord exporter les données à partir de votre compte professionnel et votre ordinateur de bureau ou votre ordinateur portable, avant de les supprimer de votre appareil mobile.

# <span id="page-46-0"></span>**Limites de recherche dans Exchange ActiveSync**

Pour les **contrôles de recherche ActiveSync,** boite aux lettres (recherche d'e-mails) : limite de 100. La recherche renvoie les 100 premières entrées. Elle renvoie également le nombre total de correspondances. Vous pouvez ensuite affiner votre filtre pour afficher les données pertinentes au sein des 100 premières entrées. Recherche GAL (recherche pour trouver les contacts/destinataires dans la liste d'adresses globale) : jusqu'à 15 entrées.

Pour une **recherche de destinataires sur l'écran Rédiger un e-mail**, moins de 3 caractères : combinaison des données de la base de données de contacts locaux + données de la table GCSCRecipient dans la base de données. Plus de 3 caractères : utilisation de la recherche GAL (voir ci-dessus).

# <span id="page-47-0"></span>**Informations juridiques**

©2019 BlackBerry Limited. Les marques commerciales, notamment BLACKBERRY, BBM, BES et son emblème, ATHOC, MOVIRTU et SECUSMART sont des marques commerciales ou des marques déposées de BlackBerry Limited, ses filiales et/ou sociétés affiliées, utilisées sous licence, et les droits exclusifs de marques commerciales sont expressément réservés. Toutes les autres marques commerciales appartiennent à leurs propriétaires respectifs.

Android est une marque commerciale de Google Inc. Apple et QuickTime sont des marques commerciales d'Apple Inc. Microsoft, Active Directory, ActiveSync, Lync, Outlook, SharePoint et Skype sont des marques commerciales ou des marques déposées de Microsoft Corporation aux États-Unis et/ou dans d'autres pays. RSA est une marque commerciale de RSA Security. Toutes les autres marques commerciales appartiennent à leurs propriétaires respectifs.

Cette documentation, y compris la documentation incluse pour référence telle que celle fournie ou mise à disposition sur le site Web BlackBerry, est fournie ou mise à disposition « EN L'ÉTAT » et « TELLE QUELLE », sans condition ni garantie en tout genre de la part de BlackBerry Limited et de ses filiales (« BlackBerry »), et BlackBerry décline toute responsabilité en cas d'erreur ou d'oubli typographique, technique ou autre inexactitude contenue dans ce document. Pour des raisons de protection des secrets commerciaux et/ou des informations confidentielles et propriétaires de BlackBerry, cette documentation peut décrire certains aspects de la technologie BlackBerry en termes généraux. BlackBerry se réserve le droit de modifier périodiquement les informations contenues dans cette documentation. Cependant, BlackBerry ne s'engage en aucune manière à vous communiquer les modifications, mises à jour, améliorations ou autres ajouts apportés à cette documentation.

La présente documentation peut contenir des références à des sources d'informations, du matériel ou des logiciels, des produits ou des services tiers, y compris des composants et du contenu tel que du contenu protégé par copyright et/ou des sites Web tiers (ci-après dénommés collectivement « Produits et Services tiers »). BlackBerry ne contrôle pas et décline toute responsabilité concernant les Produits et Services tiers, y compris, sans s'y limiter, le contenu, la précision, le respect du code de la propriété intellectuelle, la compatibilité, les performances, la fiabilité, la légalité, l'éthique, les liens ou tout autre aspect desdits Produits et Services tiers. La présence d'une référence aux Produits et Services tiers dans cette documentation ne suppose aucunement que BlackBerry se porte garant des Produits et Services tiers ou de la tierce partie concernée.

SAUF DANS LA MESURE SPÉCIFIQUEMENT INTERDITE PAR LES LOIS EN VIGUEUR DANS VOTRE JURIDICTION, TOUTES LES CONDITIONS, GARANTIES OU REPRÉSENTATIONS DE TOUTE NATURE, EXPRESSES OU TACITES, NOTAMMENT (SANS LIMITATIONS) LES CONDITIONS, GARANTIES OU REPRÉSENTATIONS DE DURABILITÉ, D'ADÉQUATION À UNE UTILISATION OU À UN BUT PARTICULIER, DE COMMERCIALISATION, DE QUALITÉ MARCHANDE, DE NON-INFRACTION, DE SATISFACTION DE LA QUALITÉ OU DE TITRE, OU RÉSULTANT D'UNE LOI, D'UNE COUTUME, D'UNE PRATIQUE OU D'UN USAGE COMMERCIAL, OU EN RELATION AVEC LA DOCUMENTATION OU SON UTILISATION, OU LA PERFORMANCE OU NON-PERFORMANCE D'UN LOGICIEL, MATÉRIEL, SERVICE OU DES PRODUITS ET SERVICES TIERS CITÉS, SONT EXCLUES. VOUS POUVEZ JOUIR D'AUTRES DROITS QUI VARIENT SELON L'ÉTAT OU LA PROVINCE. CERTAINES JURIDICTIONS N'AUTORISENT PAS L'EXCLUSION OU LA LIMITATION DES GARANTIES ET CONDITIONS IMPLICITES. DANS LA MESURE AUTORISÉE PAR LES LOIS, TOUTE GARANTIE OU CONDITION IMPLICITE RELATIVE À LA DOCUMENTATION, DANS LA MESURE OÙ ELLES NE PEUVENT PAS ÊTRE EXCLUES EN VERTU DES CLAUSES PRÉCÉDENTES, MAIS PEUVENT ÊTRE LIMITÉES, SONT PAR LES PRÉSENTES LIMITÉES À QUATRE-VINGT-DIX (90) JOURS À COMPTER DE LA DATE DE LA PREMIÈRE ACQUISITION DE LA DOCUMENTATION OU DE L'ARTICLE QUI FAIT L'OBJET D'UNE RÉCLAMATION.

DANS LA MESURE MAXIMALE PERMISE PAR LA GARANTIE LIMITÉE APPLICABLE, L'ACCORD DE LICENCE DU LOGICIEL BLACKBERRY ET/OU LES LOIS EN VIGUEUR DANS VOTRE JURIDICTION, EN AUCUN CAS BLACKBERRY N'EST RESPONSABLE DES DOMMAGES LIÉS À LA PRÉSENTE DOCUMENTATION OU À SON UTILISATION, OU À L'UTILISATION OU NON-UTILISATION DES LOGICIELS, DU MATÉRIEL, DES SERVICES OU DES PRODUITS ET SERVICES TIERS MENTIONNÉS DANS LES PRÉSENTES, ET NOTAMMENT DES DOMMAGES DIRECTS, EXEMPLAIRES, ACCIDENTELS, INDIRECTS, SPÉCIAUX, PUNITIFS OU AGGRAVÉS, DES DOMMAGES LIÉS À UNE

PERTE DE PROFITS OU DE REVENUS, UN MANQUE À GAGNER, UNE INTERRUPTION D'ACTIVITÉ, UNE PERTE D'INFORMATIONS COMMERCIALES, UNE PERTE D'OPPORTUNITÉS COMMERCIALES, LA CORRUPTION OU LA PERTE DE DONNÉES, LE NON-ENVOI OU LA NON-RÉCEPTION DE DONNÉES, DES PROBLÈMES LIÉS À DES APPLICATIONS UTILISÉES AVEC DES PRODUITS OU SERVICES BLACKBERRY, DES COUTS D'INDISPONIBILITÉ, LA PERTE D'UTILISATION DES PRODUITS OU SERVICES BLACKBERRY EN TOUT OU EN PARTIE, OU DE TOUT SERVICE DE COMMUNICATION, DU COUT DE BIENS DE SUBSTITUTION, DES FRAIS DE GARANTIE, DES ÉQUIPEMENTS OU SERVICES, DES COUTS DE CAPITAL, OU AUTRES PERTES FINANCIÈRES SIMILAIRES, PRÉVISIBLES OU NON, MÊME SI BLACKBERRY A ÉTÉ INFORMÉ DE LA POSSIBILITÉ DE TELS DOMMAGES.

DANS LA MESURE MAXIMALE PERMISE PAR LES LOIS APPLICABLES DANS VOTRE JURIDICTION, BLACKBERRY N'EST NULLEMENT TENU PAR DES OBLIGATIONS, DEVOIRS OU RESPONSABILITÉS, CONTRACTUELS, DÉLICTUELS OU AUTRES, PAS MÊME PAR UNE RESPONSABILITÉ EN CAS DE NÉGLIGENCE OU RESPONSABILITÉ STRICTE ET NE VOUS EST REDEVABLE EN RIEN.

LES LIMITATIONS, EXCLUSIONS ET CLAUSES DE NON-RESPONSABILITÉ CONTENUES DANS LES PRÉSENTES S'APPLIQUENT : (A) INDÉPENDAMMENT DE LA NATURE DE LA CAUSE D'ACTION, DEMANDE OU ACTION ENTREPRISE PAR VOUS, NOTAMMENT POUR RUPTURE DE CONTRAT, NÉGLIGENCE, FAUTE, RESPONSABILITÉ STRICTE OU TOUT AUTRE THÉORIE LÉGALE, ET RESTENT APPLICABLES EN CAS DE RUPTURES SUBSTANTIELLES OU DE MANQUEMENT AU BUT ESSENTIEL DU PRÉSENT CONTRAT OU DE TOUT RECOURS ENVISAGEABLE PAR LES PRÉSENTES ; ET (B) À BLACKBERRY ET À SES FILIALES, LEURS AYANT-DROIT, REPRÉSENTANTS, AGENTS, FOURNISSEURS (NOTAMMENT LES FOURNISSEURS DE SERVICES DE TEMPS DE COMMUNICATION), REVENDEURS AGRÉÉS BLACKBERRY (NOTAMMENT LES FOURNISSEURS DE SERVICES) ET LEURS DIRECTEURS, EMPLOYÉS ET SOUS-TRAITANTS RESPECTIFS.

OUTRE LES LIMITATIONS ET EXCLUSIONS SUSMENTIONNÉES, EN AUCUN CAS, LES DIRECTEURS, EMPLOYÉS, AGENTS, DISTRIBUTEURS, FOURNISSEURS, SOUS-TRAITANTS INDÉPENDANTS DE BLACKBERRY OU DE SES FILIALES N'ONT UNE RESPONSABILITÉ CONSÉCUTIVE OU RELATIVE À LA PRÉSENTE DOCUMENTATION.

Avant de vous abonner, d'installer ou d'utiliser des Produits et Services tiers, il est de votre responsabilité de vérifier que votre fournisseur de services sans fil prend en charge toutes les fonctionnalités. Certains fournisseurs de services sans fil peuvent ne pas proposer de fonctionnalités de navigation Internet avec un abonnement à BlackBerry® Internet Service. Vérifiez auprès de votre fournisseur de services la disponibilité, les accords d'itinérance, les plans de service et les fonctionnalités. L'installation ou l'utilisation de Produits et Services tiers avec des produits et services BlackBerry peuvent nécessiter un ou plusieurs brevets, marques commerciales, licences de copyright ou autres licences à des fins de protection des droits d'autrui. Vous êtes seul responsable de votre décision d'utiliser ou non les Produits et Services tiers et si cela nécessite l'obtention de licences tierces. Si de telles licences sont requises, vous êtes seul responsable de leur acquisition. Vous ne devez pas installer ou utiliser de Produits et Services tiers avant d'avoir acquis la totalité des licences nécessaires. Les Produits et Services tiers fournis avec les produits et services BlackBerry vous sont fournis à toutes fins utiles « EN L'ÉTAT » sans conditions ni garanties expresses ou tacites d'aucune sorte par BlackBerry, et BlackBerry n'engage aucune responsabilité sur les Produits et Services tiers. L'utilisation que vous faites des Produits et Services tiers est régie par et dépendante de votre acceptation des termes des licences et autres accords distincts applicables à cet égard avec d'autres parties, sauf dans la limite couverte expressément par une licence ou autre accord conclu avec BlackBerry.

Les conditions d'utilisation de tout produit ou service BlackBerry sont stipulées dans une licence ou autre accord distinct conclu avec BlackBerry à cet égard. LE CONTENU DE CETTE DOCUMENTATION N'EST PAS DESTINÉ À REMPLACER LES ACCORDS OU GARANTIES EXPRÈS ET ÉCRITS FOURNIS PAR BLACKBERRY POUR UNE PARTIE DES PRODUITS OU SERVICES BLACKBERRY AUTRES QUE CETTE DOCUMENTATION.

BlackBerry Enterprise Software incorpore des éléments logiciels tiers. La licence et les informations de copyright associées à ce logiciel sont disponibles à l'adresse<http://worldwide.blackberry.com/legal/thirdpartysoftware.jsp>.

BlackBerry Limited 2 200 University Avenue East Waterloo, Ontario Canada N2K 0A7

BlackBerry UK Limited 200 Bath Road Slough, Berkshire SL1 3XE Royaume-Uni

Publié au Canada